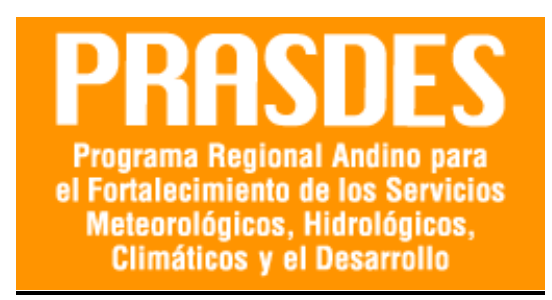

# **MANUAL DE USUARIO DE LA PLATAFORMA DEL SISTEMA DE ALERTA TEMPRANA SAT-GEO**

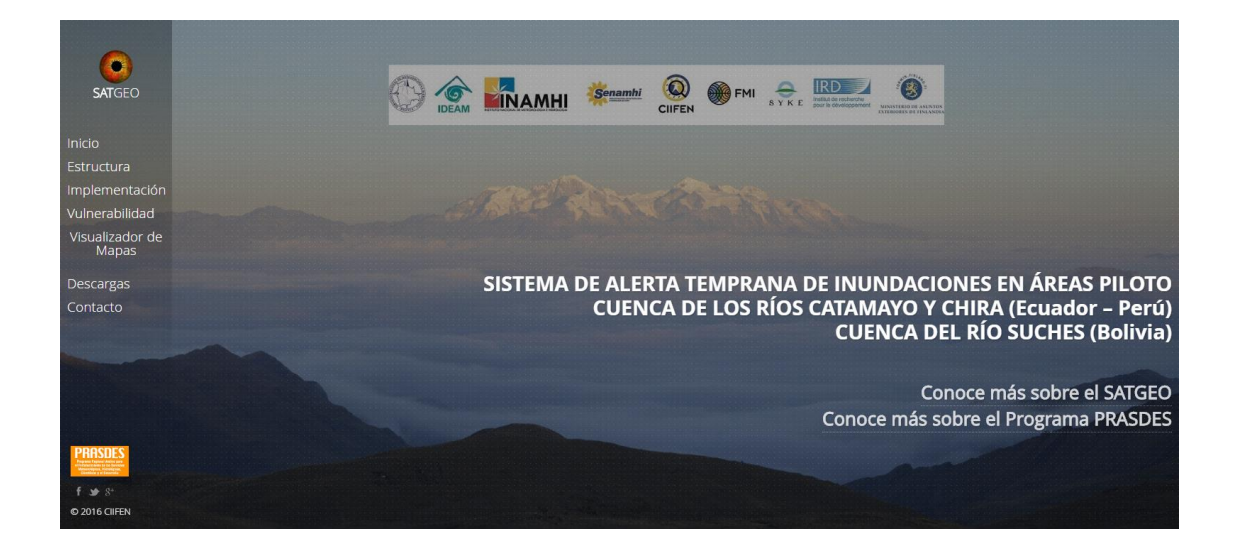

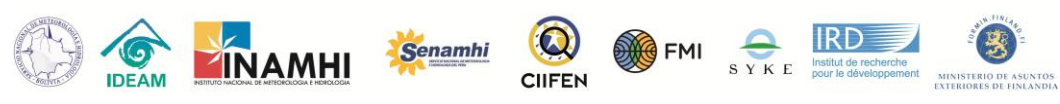

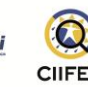

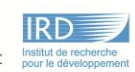

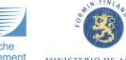

# Contenido

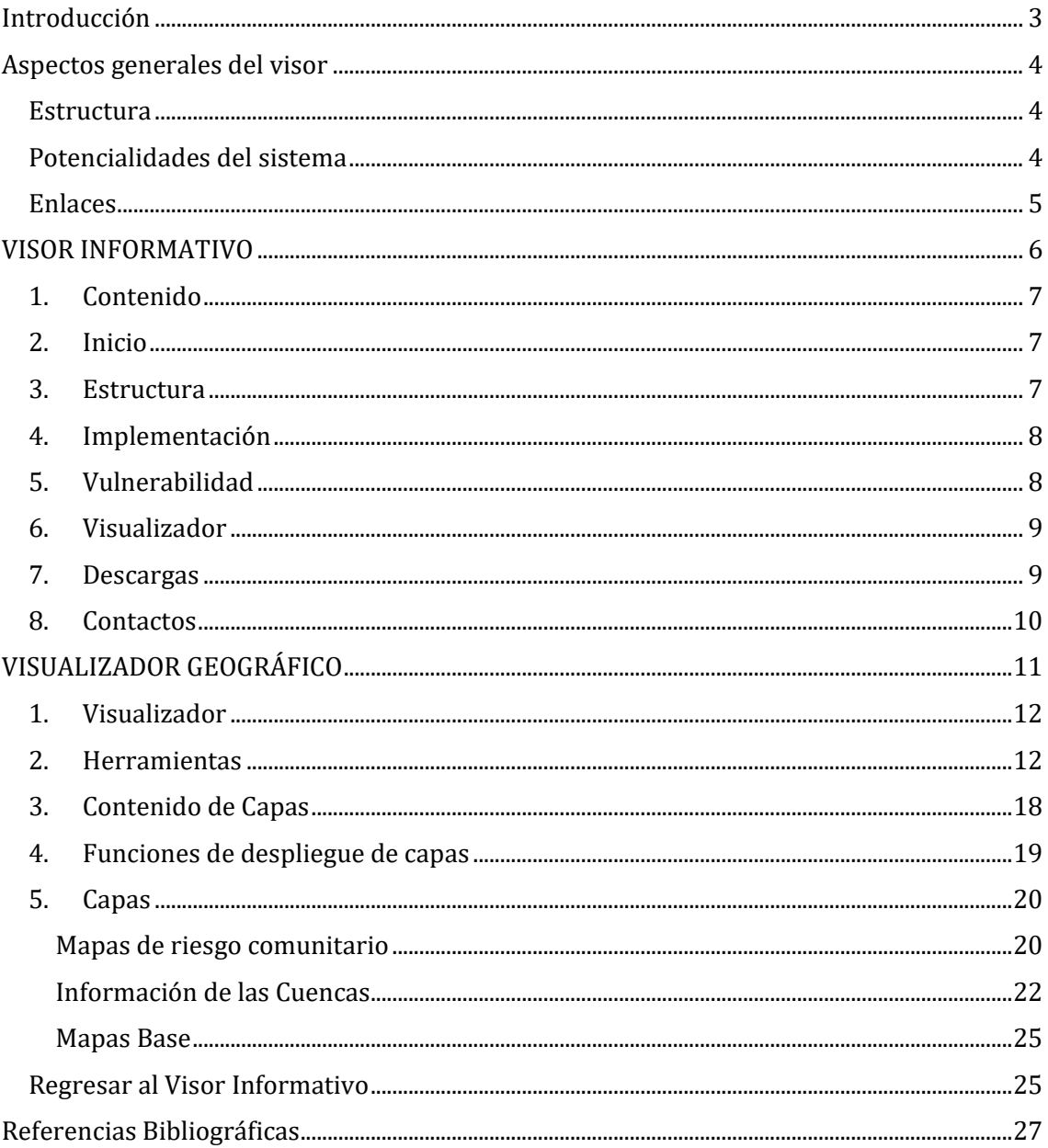

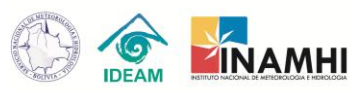

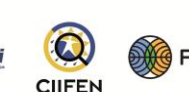

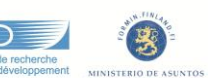

# <span id="page-2-0"></span>Introducción

En el programa PRASDES, para el logro del Resultado Esperado 4 (RE4), se plantea compilar y mapear la información de vulnerabilidad y riesgos hidrometeorológicos y climáticos en cada una de las Áreas Piloto de Servicios Extendidos (APSE) para el establecimiento de los Sistemas de Alerta Temprana Comunitaria (SAT).

Cenamh

La plataforma del Sistema de Alerta Temprana, SAT-GEO, está diseñada para dotar a las instituciones técnico científicas, así como a los gobiernos locales, de una herramienta con un vasto contenido de información clave para la toma de decisiones en los sistemas de alerta temprana. Por lo tanto, la plataforma se base en el monitoreo actualizado de las condiciones del tiempo, elaborado por los Servicios Meteorológicos e Hidrológicos de cada país integrante del SAT.

La información actualizada de las condiciones de tiempo en cada APSE es complementada con información de vulnerabilidad ante inundaciones, tanto para el sector socioeconómico como para el biofísico de cada área. De esta forma, los gobiernos locales podrán identificar las zonas de mayor riesgo tanto para la atención de desastres como para la prevención.

Esta plataforma se encuentra compuesta por un área informativa donde se puede encontrar información general del proyecto SAT, sus sitios de intervención, el estudio de vulnerabilidad desarrollado para cada APSE y un visor de datos espaciales donde al mismo tiempo se despliegan dos secciones: la primera referente a amenazas (monitoreo de tiempo y pronósticos) y la segunda referente a la vulnerabilidad de la población y su territorio. Dicha información puede ser fácilmente consultada y descargada en formato *shapefile* para los usuarios de Sistemas de Información Geográfica y en formato de imagen para quienes solo requieren conocer el estado de vulnerabilidad según el indicador que sea de su interés.

Cabe indicar que el sistema tiene la capacidad de enlazarse con los pronósticos de tiempo y clima de centros globales y locales de producción de información como NOAA y NASA, además de los Servicios Meteorológicos de las APSES que se encuentren conectados y actualizando su información mediante el servidor de datos *thredds,* lo cual potencializa el uso y aplicación de la herramienta en otros procesos relacionados con el monitoreo del clima global y local.

Finalmente, la plataforma SAT-GEO constituye una herramienta de fácil acceso y actualización a través de la web, permitiendo mejorar, avanzar, trabajar, etc. en el fortalecimiento de las instituciones técnico científicas, así como los gobiernos locales y sus Unidades de Gestión de Riesgos, en el monitoreo y uso de información técnica para la planificación y reducción de desastres en las áreas de intervención del proyecto SAT.

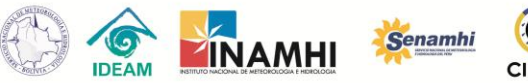

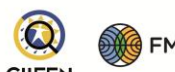

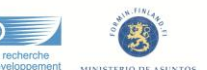

## <span id="page-3-0"></span>Aspectos generales del visor

El sistema SAT-GEO es una plataforma elaborada y diseñada a partir del uso de datos espaciales que permiten creación de escenarios de riesgos. Estos escenarios son producto de la conjugación de la información de fenómenos (datos espaciales de predicción), exposición (cartografía base) y vulnerabilidad (datos espaciales de mapas).

En la figura abajo se ilustra el proceso efectuado para desarrollo del sistema, con un conjunto de datos espaciales relacionados con mapas compuestos por cartografía base y capas de vulnerabilidad, además de datos observados a través de una red de estaciones meteorológicas (SOPHI), los cuales se encuentran almacenados en una base de datos geográfica. Por otro lado los datos espaciales de predicción de tiempo y clima son extraídos de los centros de predicción local y global a partir de geoservicios *thredds*, el mismo que hace posible la visualización actualizada de los pronósticos.

La articulación de estos geo servicios (predicción, mapas y datos observados) permite a los usuarios finales conocer las amenazas a las que se encuentran expuestos, así como el nivel de vulnerabilidad de su población y territorio, información que apoya una adecuada planificación y toma de decisiones.

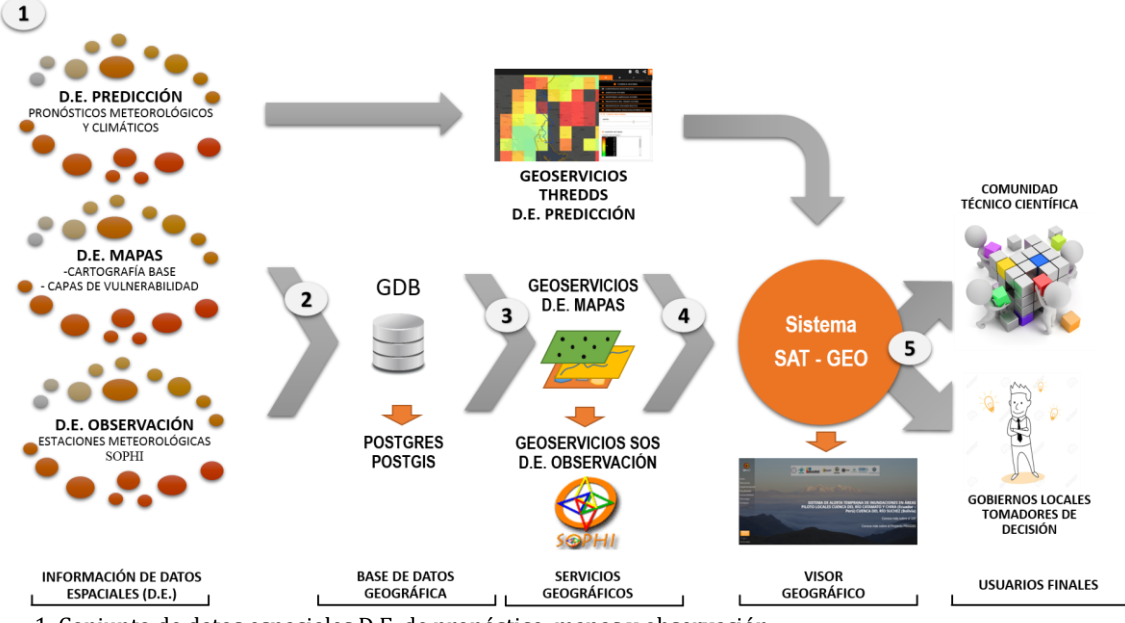

1. Conjunto de datos espaciales D.E. de pronóstico, mapas y observación

2. Almacenamiento de datos espaciales en una base de datos geográfica

3. Generación de geo-servicios a partir de la base de datos geográfica

4. Visualización y presentación de los servicios en el sistema SAT-GEO

Consulta del sistema por parte de la comunidad técnico-científica y gobiernos locales

*Fuente de datos: CIIFEN-PRASDES, Web 2016.*

## <span id="page-3-1"></span>Estructura

El SAT-GEO se encuentra compuesto por dos secciones para la consulta de información:

- 1. Visor informativo
- 2. Visualizador geográfico

## <span id="page-3-2"></span>Potencialidades del sistema

La potencialidad del sistema consiste principalmente en el desarrollo de la aplicación con software de código abierto o gratuito, lo que la hace sostenible en el tiempo, replicable y

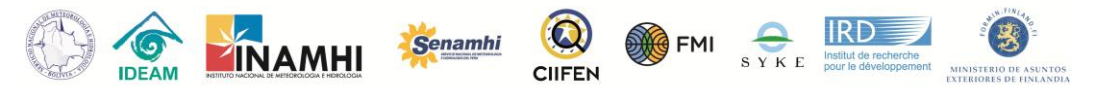

actualizable por los gobiernos locales y cualquier institución técnico-científica. La plataforma también permite consolidar la información, ajustada a los requerimientos de los Servicios Meteorológicos e Hidrológicos Nacionales.

#### <span id="page-4-0"></span>Enlaces

Para acceder al sitio Web del visor del sistema de alerta temprana (SAT) es necesario ingresar a la siguiente dirección [\(http://181.198.20.219/sat\\_geo/\)](http://181.198.20.219/sat_geo/) que podrá ser abierto con cualquier navegador.

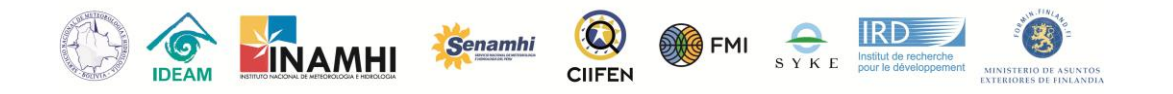

# <span id="page-5-0"></span>VISOR INFORMATIVO

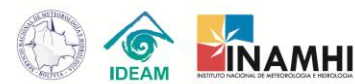

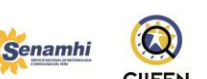

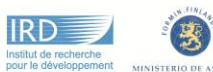

## <span id="page-6-0"></span>1. Contenido

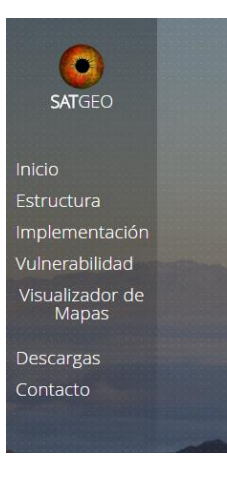

En la sección de visor informativo, el usuario puede encontrar información relevante para las dos APSES de intervención: cuenca de los ríos Catamayo y Chira, en la zona binacional Ecuador – Perú; y la cuenca del río Suches, en su desembocadura del lado boliviano.

**FMI** 

Su estructura se encuentra conformada por un menú de opciones fácilmente consultables desarrollado en un entorno minimalista, el cual despliega todo su contenido en una sola página web, sin la necesidad de generar nuevas ventanas o enlaces a otros sitios.

### <span id="page-6-1"></span>2. Inicio

En esta sección que se despliega por defecto al ingresar a la página, la pantalla principal brinda opciones de despliegue de información relevante del SAT en las cuencas binaciones y también del proyecto PRASDES. Dichas informaciones pueden ser desplegadas haciendo clic en el link "Conoce más sobre el SAT" y "Conoce más sobre el Proyecto PRASDES", destacados en rojo en la figura abajo. En la segunda opción el usuario aún encuentra otro enlace del proyecto PRASDES que le direcciona a la página del principal.

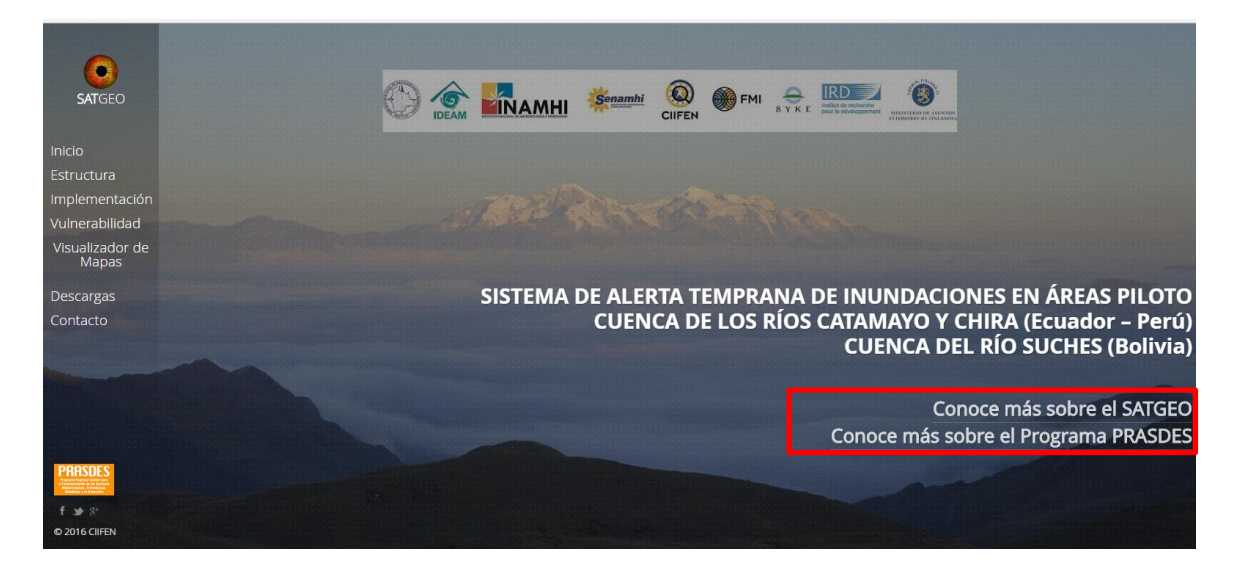

#### <span id="page-6-2"></span>3. Estructura

En esta sección se presenta un gráfico que ilustra el proceso metodológico efectuado para la implementación del SAT en las APSES 1 y 2, acompañado de una breve narrativa a su lado izquierdo.

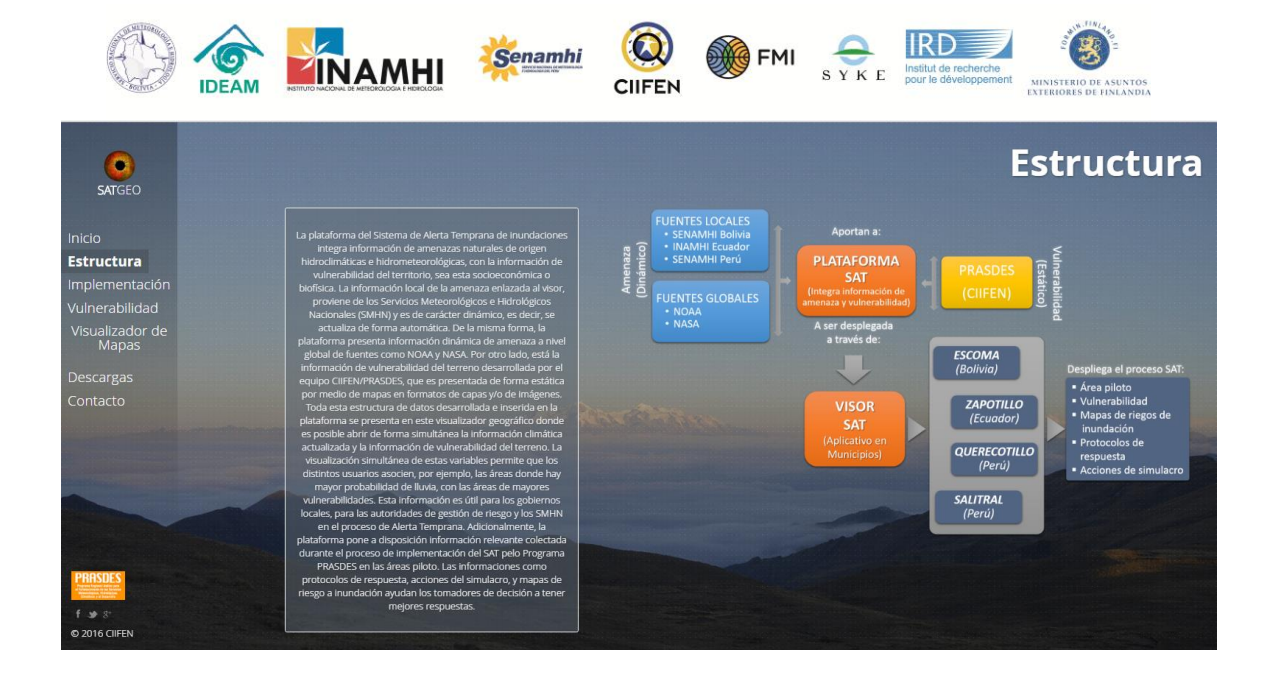

#### <span id="page-7-0"></span>4. Implementación

En esta sección se puede consultar la información relevante a la implementación del SAT de inundaciones en las APSES 1 y 2. Para acceder a ella, el usuario deberá elegir el área piloto de interés por medio de las flechas y hacer clic en la opción "Ver sistematización" consultar el documento de implementación del SAT ante inundaciones para Escoma, Zapotillo, Querecotillo y Salitral.

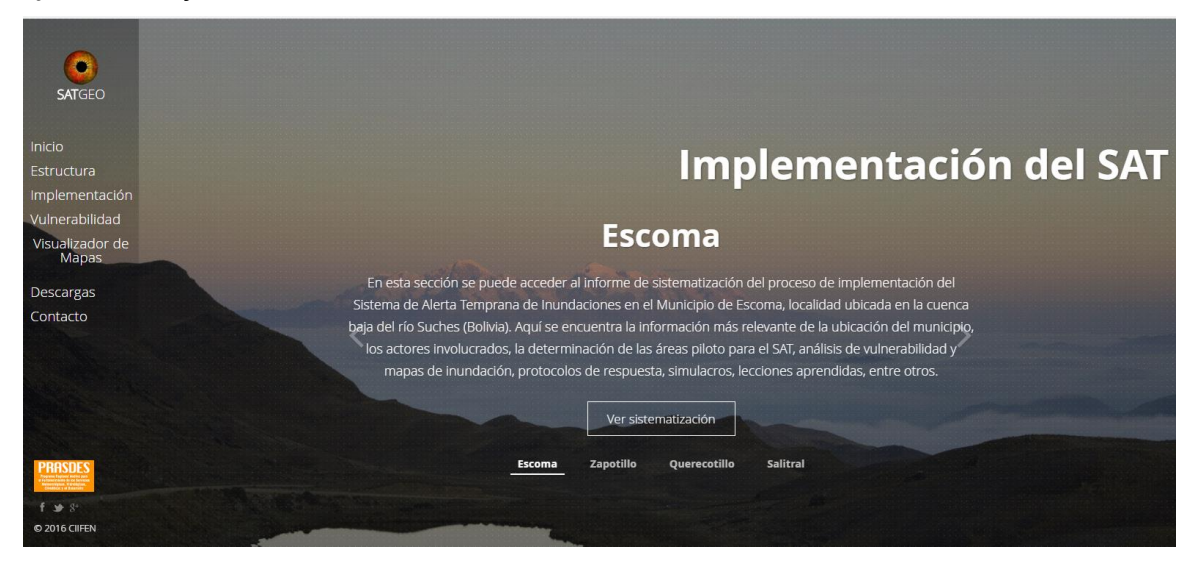

## <span id="page-7-1"></span>5. Vulnerabilidad

En esta sección, el usuario puede acceder a la información referente al estudio de Vulnerabilidad elaborado para las APSES 1 y 2. Se anexa para ello la metodología aplicada para su elaboración y los informes de sistematización de la cuenca del río Suches, cuenca del río Catamayo y cuenca del río Chira. Los mapas generados en la estimación de la vulnerabilidad socioeconómica y biofísica pueden ser consultados en formato de imagen (JPG) en la sección de descargas, opción "*Mapas*" y como capas de información geográfica (shapefile) en la sección "*Visualización de mapas"*.

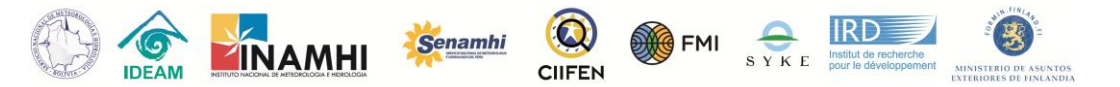

Para consultar la información, el usuario deberá escoger el sitio de interés y hacer clic en las opciones desplegadas en la zona inferior del texto descriptivo. El enlace lo dirigirá hacia una base de datos donde se aloja la información de interés.

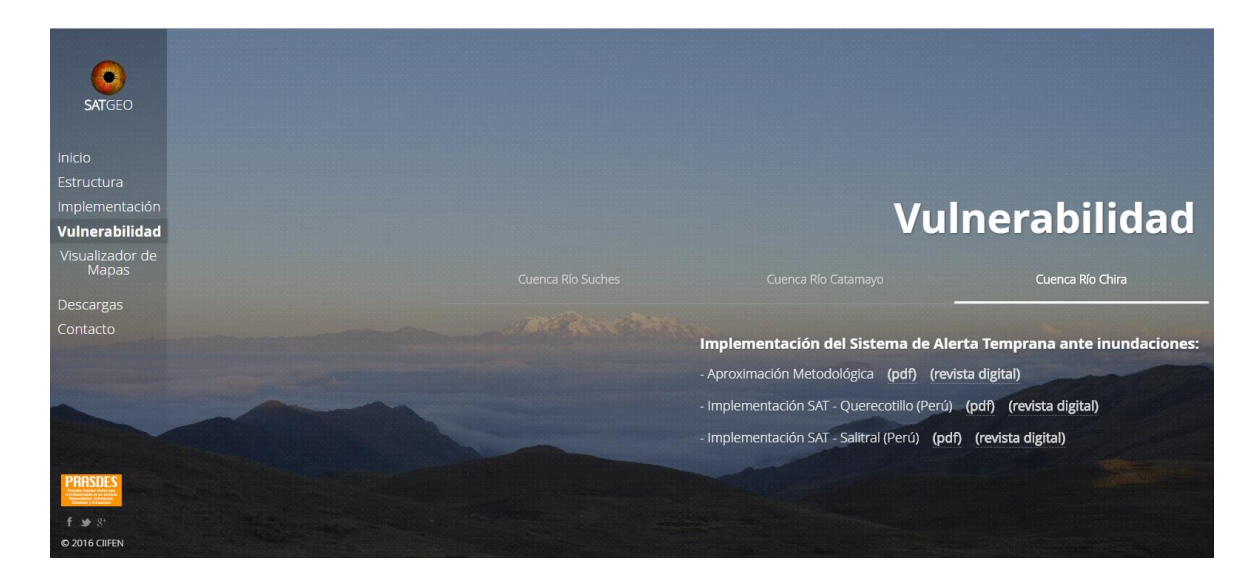

## <span id="page-8-0"></span>6. Visualizador

Esta opción será detallada adelante en la sección **[Visualizador Geográfico](#page-10-1)**.

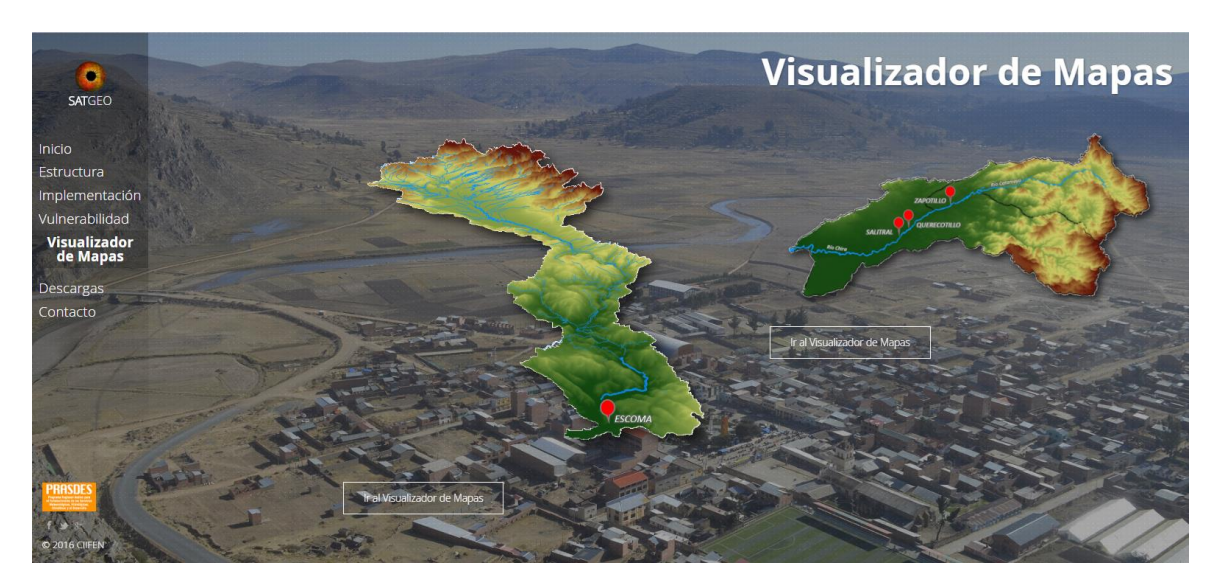

## <span id="page-8-1"></span>7. Descargas

Esta sección contiene información relevante del proyecto que sea de interés del usuario con la opción de descarga, como: mapas en formato de imagen, documentos, fotos, afiches y videos.

*Mapas.-* recopila todos los mapas generados para las tres cuencas de intervención, tanto de amenazas como de vulnerabilidad.

*Servicios WMS.-* pone a disposición los enlaces web para la descarga en formato "wms" de las capas de información, para ser visualizadas, consultadas y utilizadas en un sistema de información geográfica.

*Documentos.-* presenta los documentos de sistematización de la implementación del Sistema de Alerta Temprana ante inundaciones, tablas de información temática de cada

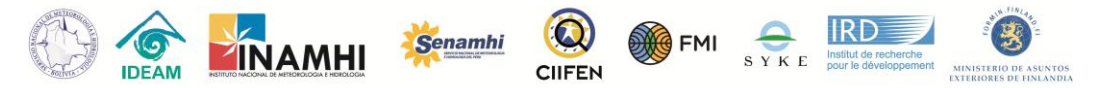

APSE, guiones de los simulacros llevados a cabo durante la implementación del SAT, evaluaciones de los simulacros, señalética utilizada, volantes entregados, avisos meteorológicos, banners, etc.

*Fotografías.-* muestra el repositorio de fotos y audiovisuales generados durante la implementación del SAT.

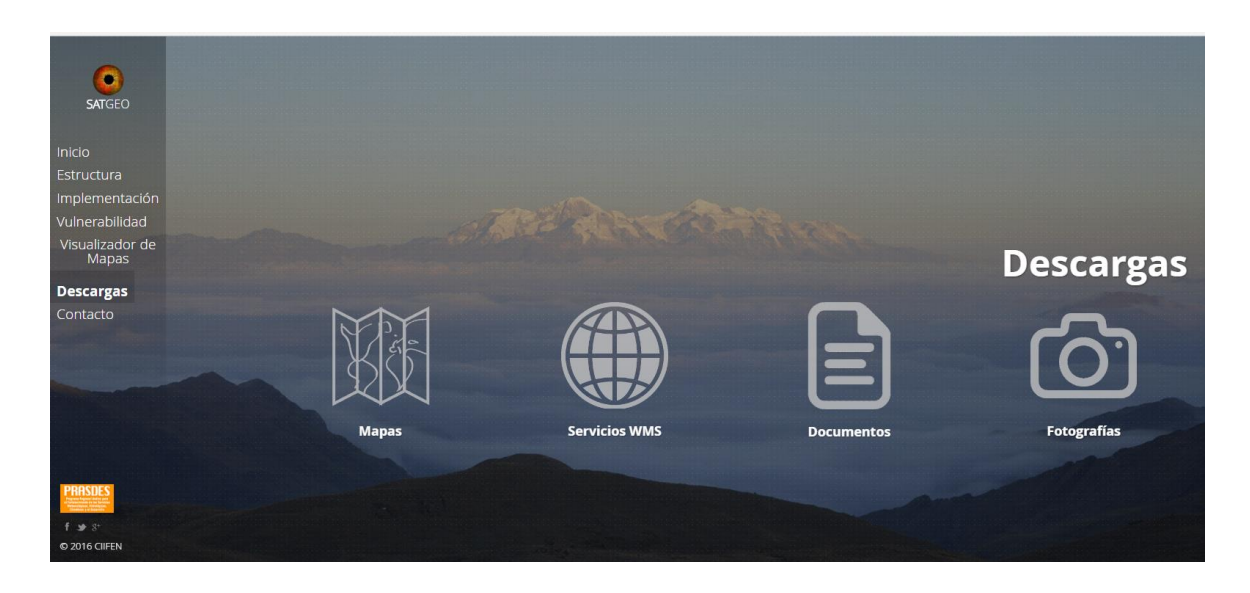

#### <span id="page-9-0"></span>8. Contactos

Haciendo clic en la sección de contactos, accedemos a información de contacto de la institución ejecutora y la coordinación del PRASDES.

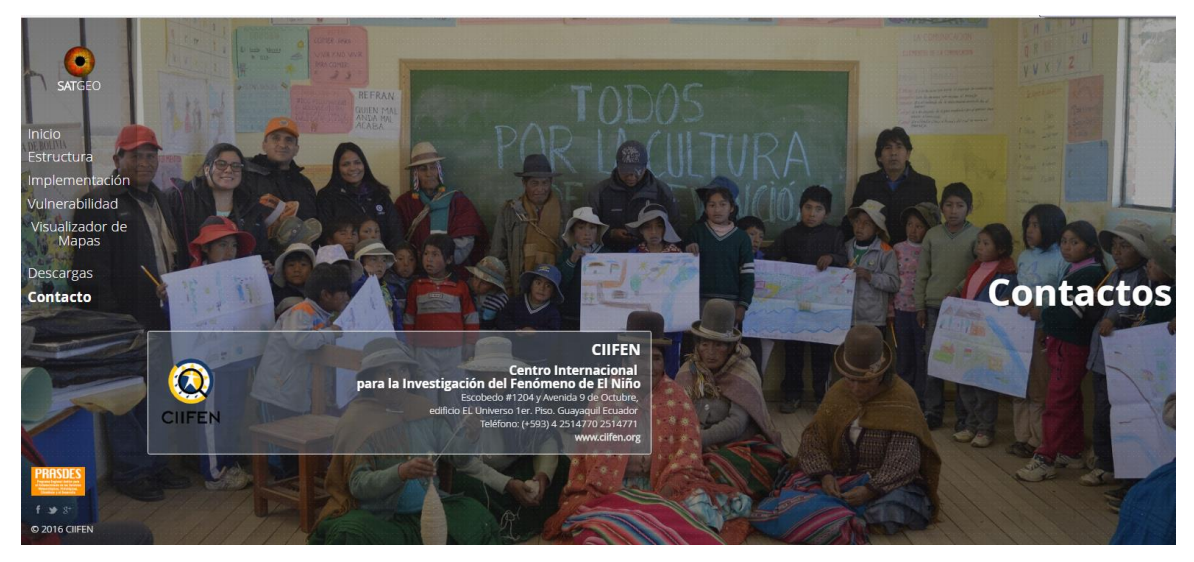

<span id="page-10-1"></span>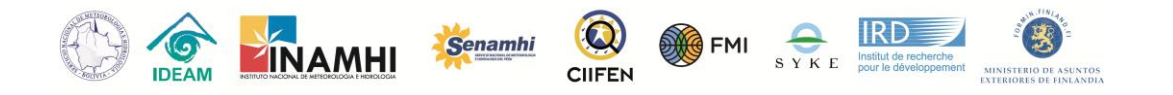

# <span id="page-10-0"></span>VISUALIZADOR GEOGRÁFICO

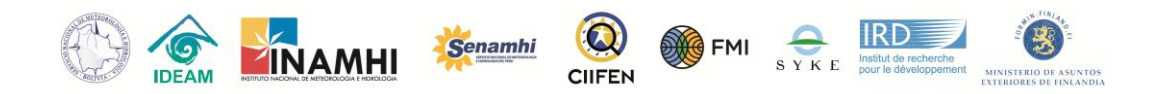

## <span id="page-11-0"></span>1. Visualizador

En esta sección el usuario podrá acceder a la información del Visualizador Geográfico, diferenciado por los SAT de la cuenca del río Suches y de la cuenca binacional de los ríos Catamayo y Chira. Para acceder a esta información, se deberá hacer clic en la opción "Ir al visualizador de mapas" donde automáticamente se desplegará el visor de mapas según el área de interés.

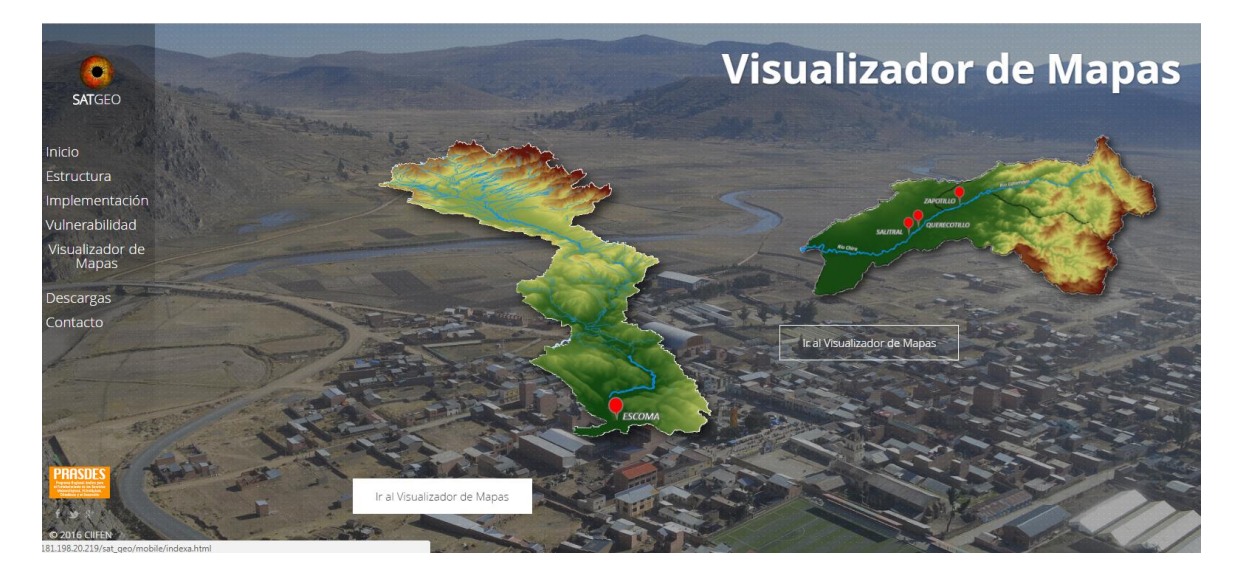

El visor de mapas por su parte, contiene la siguiente información:

- Mapas (cartografía base y capas de vulnerabilidad) que permiten crear escenarios de riesgos
- Predicción, conformada por información de bases de datos de centros globales y locales con información disponible de pronósticos de tiempo y clima.
- Información de observación de estaciones hidrometeorológicas a partir del SOPHI

Luego de acceder al geo visualizador en la cuenca elegida, se desplegará por defecto el mapa de ubicación de la cuenca. Para las cuencas de Catamayo y Chira se visualiza el mapa presentado resultado de la unión de las áreas de estudio (cuenca binacional) definidas para el análisis de vulnerabilidad, realizado durante la implementación del SAT. Junto con la cartografía base se muestran también los límites políticos administrativos de cada APSE.

## <span id="page-11-1"></span>2. Herramientas

Para ajustar el zoom de visualización están disponibles dos botones, uno con el símbolo de más (+) y otro con el símbolo de menos (-) en la esquina superior izquierda. Haciendo clic en el "+" el usuario tiene una visión más aproximada del área, es decir, con más detalles. La opción "-" aleja la visualización y reduce el nivel de detalle.

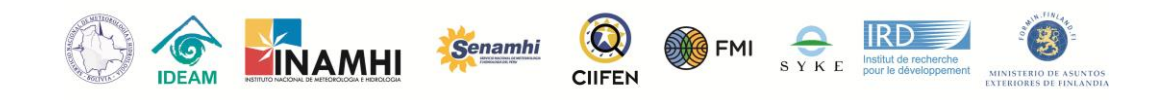

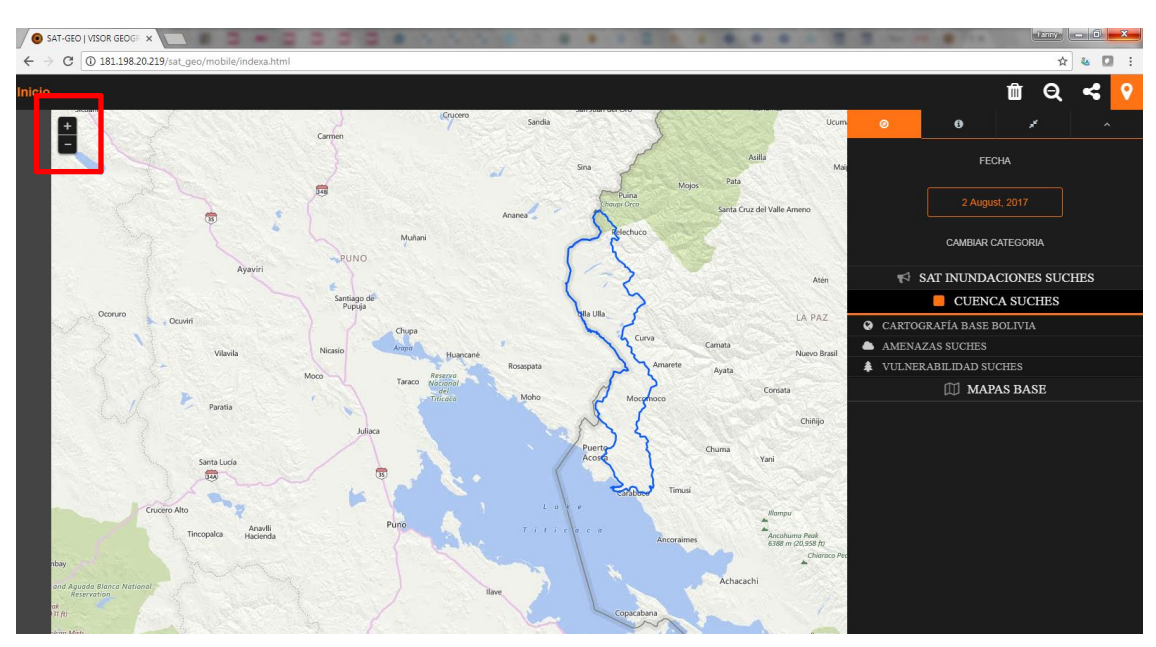

*Ejemplo aplicado para la cuenca del río Suches, Bolivia.*

Al otro lado de la pantalla, en la esquina superior derecha, están ubicadas otras herramientas útiles para el manejo de las capas geográficas, como se puede ver en la selección roja en la figura abajo.

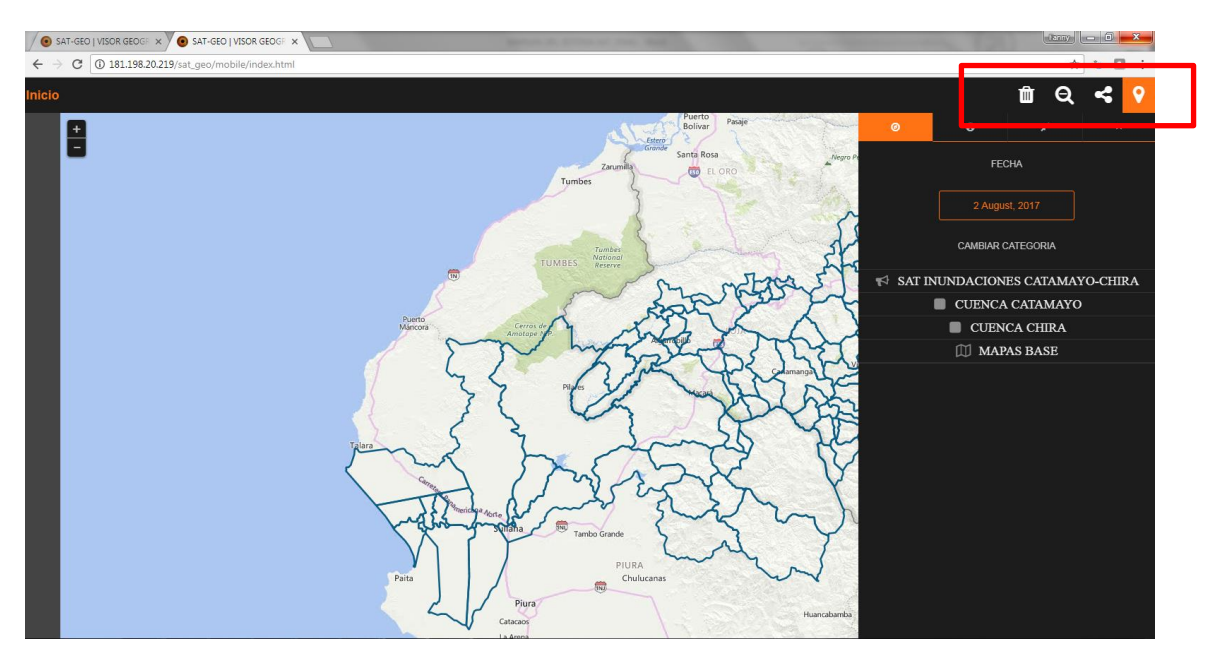

La herramienta de "borrar capas", cuyo icono es un basurero, permite al usuario desactivar de una sola vez todas las capas previamente activadas de todos los niveles, sean de los mapas de inundación, límites cartográficos, mapas de vulnerabilidad, como también los mapas base. Más detalles sobre estas capas, serán brindados en las próximas secciones.

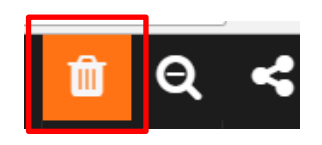

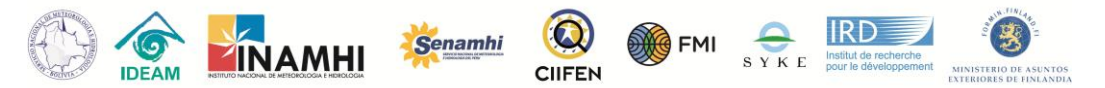

La herramienta "restablecer vista", cuyo icono es una lupa con el símbolo de negativo, permite al usuario restablecer la vista y el zoom prestablecidos por defecto. Esta opción es útil para cuando el usuario cambia la visualización a un zoom muy acercado, como por ejemplo para visualizar los centros poblados de interés y sus respectivos mapas de riesgo comunitario. Haciendo clic en esta herramienta es posible de forma rápida y sencilla regresar a la visualización al nivel de la cuenca.

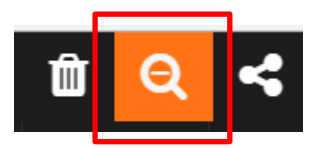

El tercer botón intitulado "comparte este mapa (y todas las capas activas)" es para exportar el mapa trabajado por el usuario a través de una dirección URL. Esta opción posibilita que el usuario active las capas que sean de su interés y haga su propio mapa, creando un link para compartir de la forma que mejor le convenga.

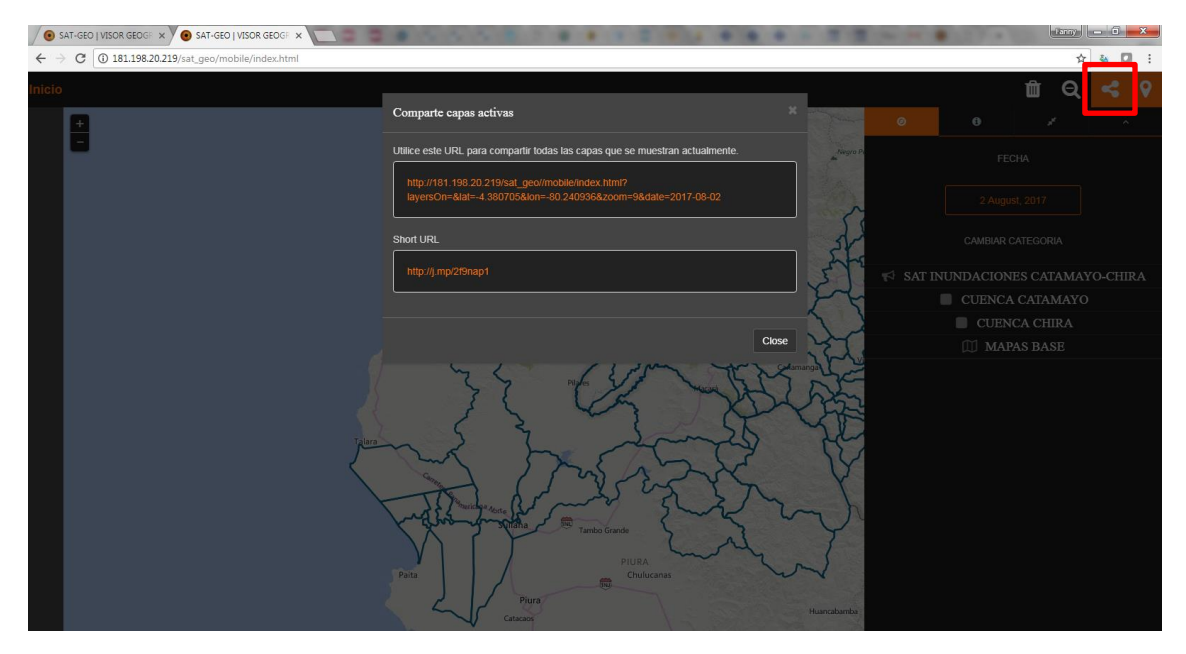

El último botón destacado con color anaranjado es el menú con todas las opciones de capas del visor ("barra de capas lateral"). Para una mejor visualización de las capas geográficas y de los mapas en el área de visualización, el menú que se queda a la derecha con todas las capas se oculta de forma automática cuando el usuario empieza a trabajar en el área de visualización. Para desplegar otra vez este menú el usuario debe hacer clic en este botón, que es el ultimó de la esquina derecha superior.

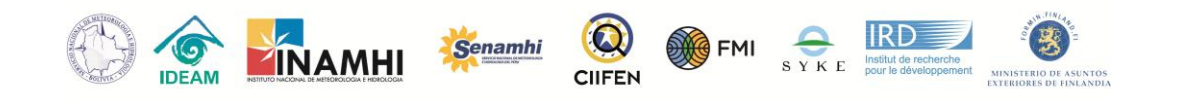

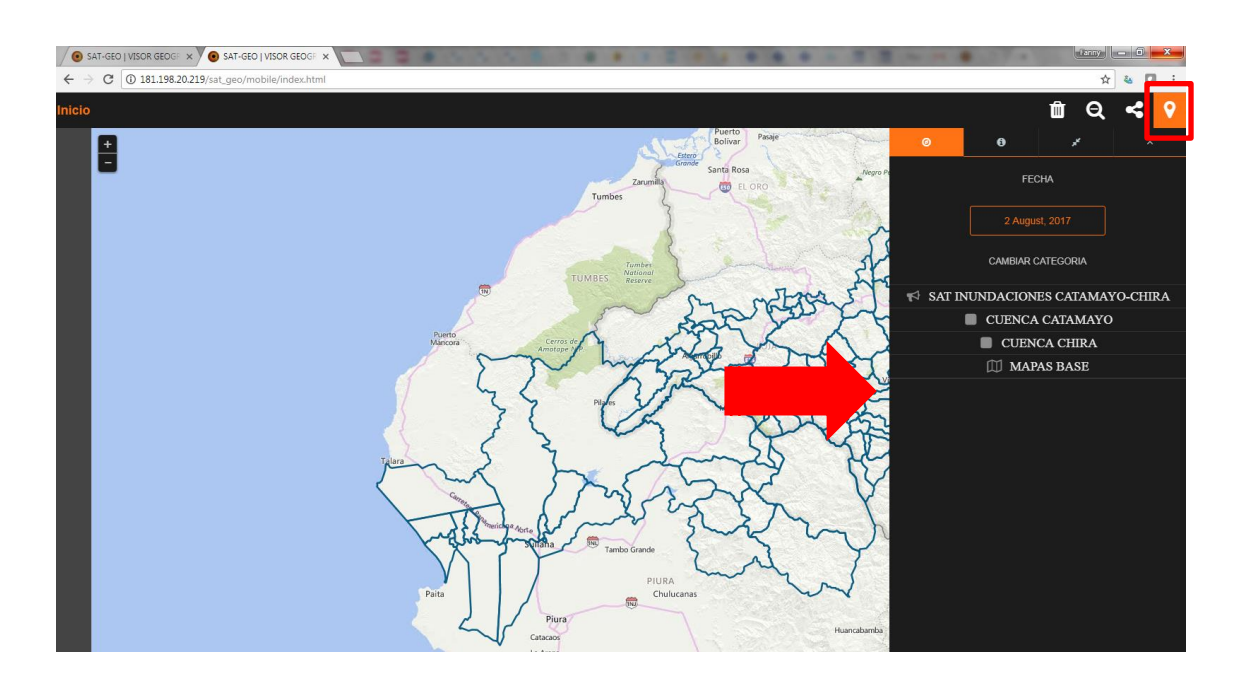

Aún en la esquina superior derecha, pero luego debajo de los botones mencionados en la sección anterior, existen cuatro herramientas útiles a los usuarios del geo visualizador.

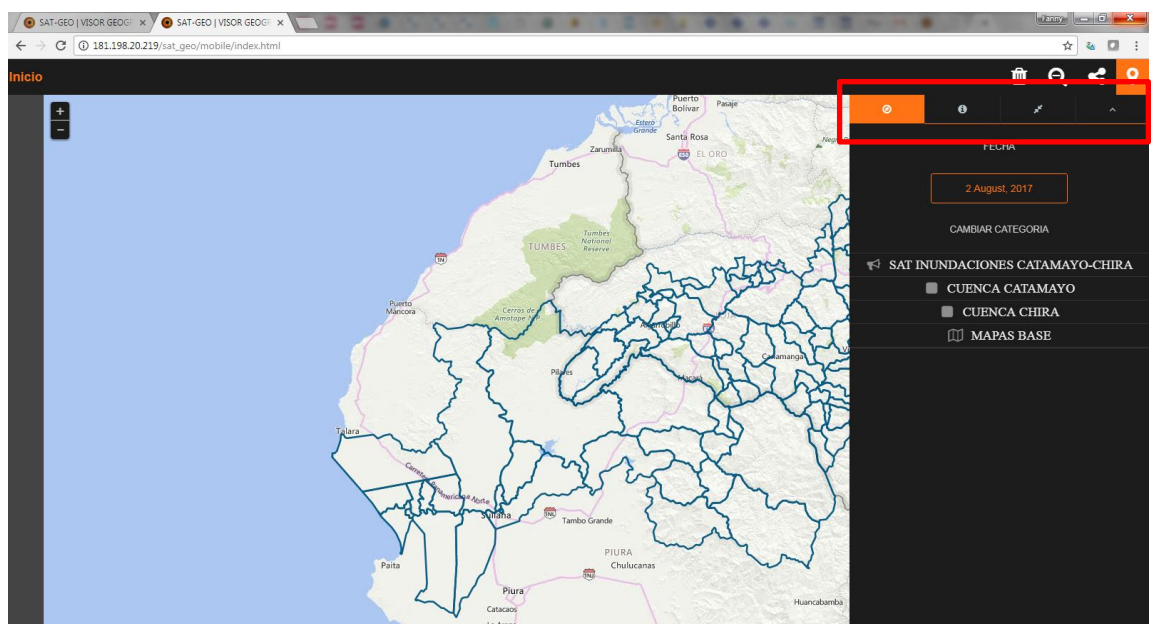

La primera a la izquierda, destacada con el color naranja por defecto, es el menú principal, donde se pueden ver las opciones de despliegues de las capas. Esta opción se activa por defecto cuando la barra de capas lateral está desplegada.

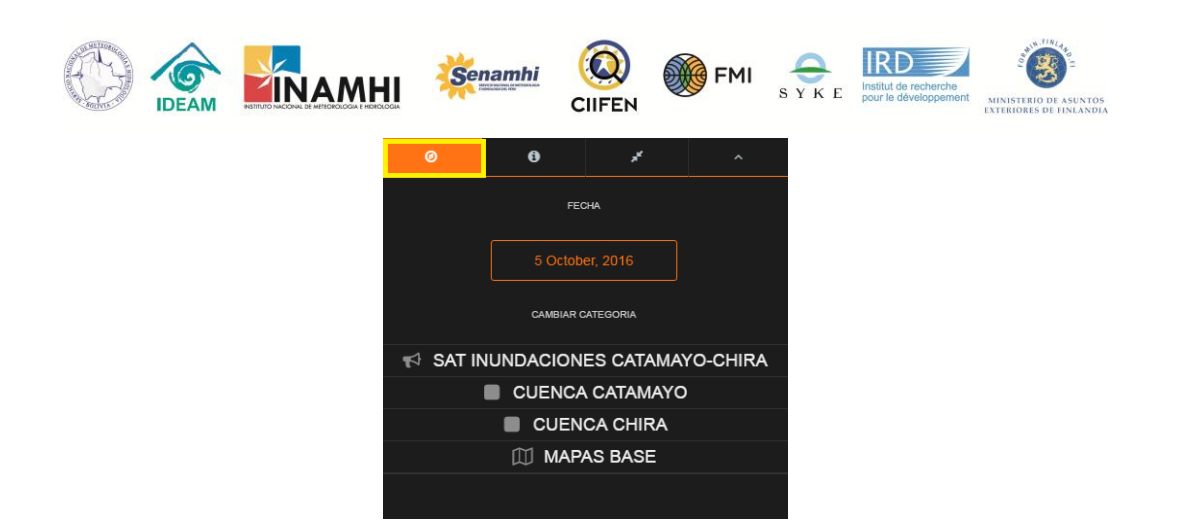

El siguiente botón, cuando desplegado abre una breve descripción de algunos iconos y herramientas del visualizador geográfico. Haciendo clic en "Visor SAT-GEO" el usuario regresa al menú anterior, es decir, al visor informativo.

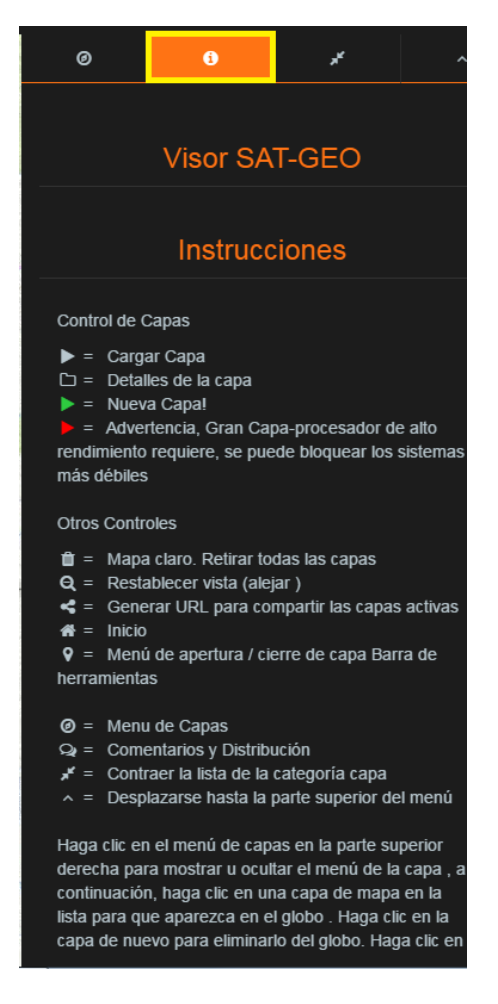

El siguiente botón a la derecha es la opción de contraer de una sola vez todas las capas abiertas. Las imágenes abajo ejemplifican esta función. En la imagen de la izquierda, en el menú se pueden observar algunas de las capas abiertas. Luego de hacer clic en el botón destacado en amarillo todas las capas se contraen automáticamente, como en la figura a la derecha.

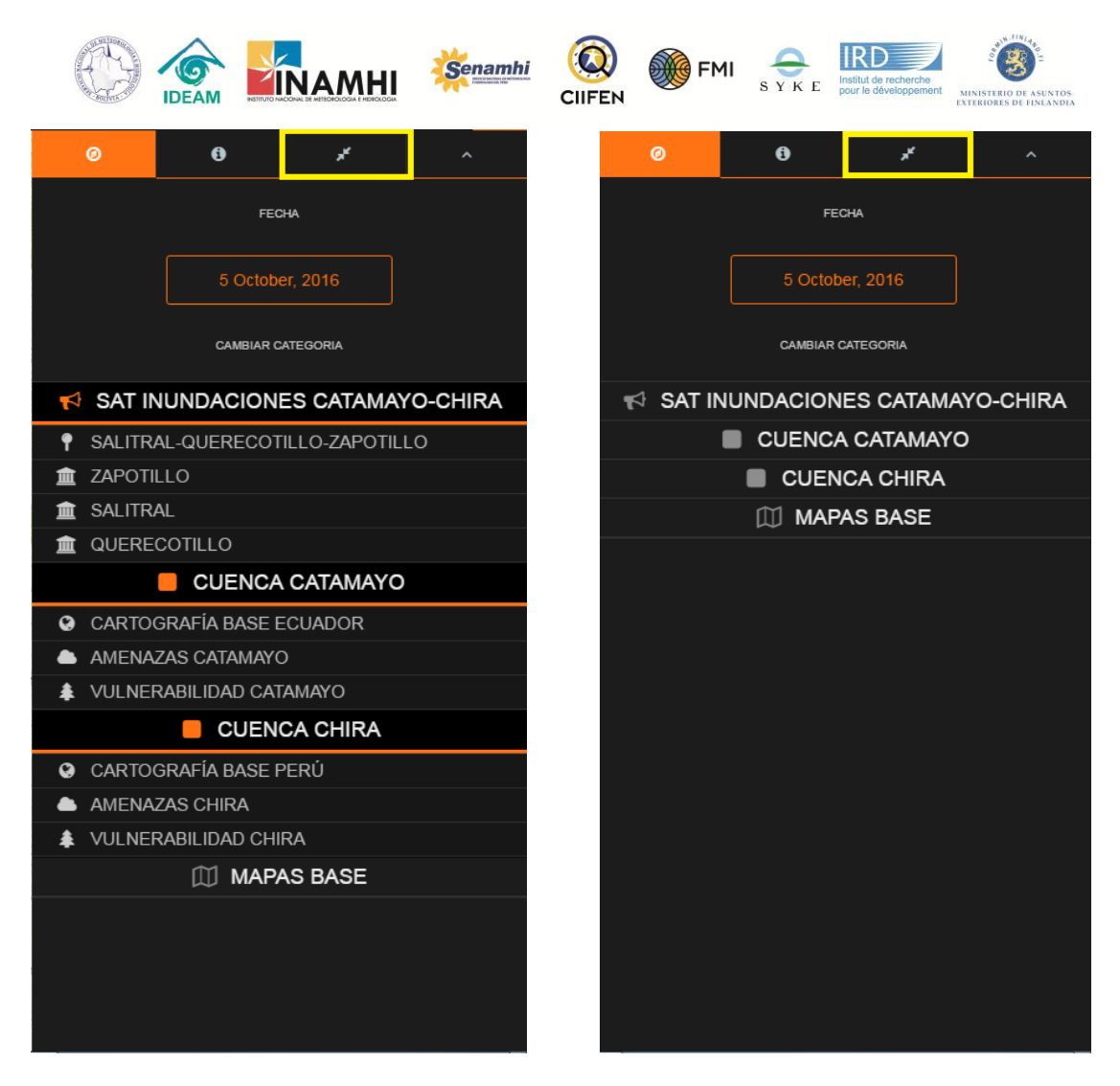

El último botón de esta secuencia también sirve para facilitar la utilización del geo visualizador. Luego de abrir muchas capas, el usuario al aplastar este botón tiene la opción de regresar al topo del menú, sin que sea necesario subir toda la barra lateral de desplazamiento.

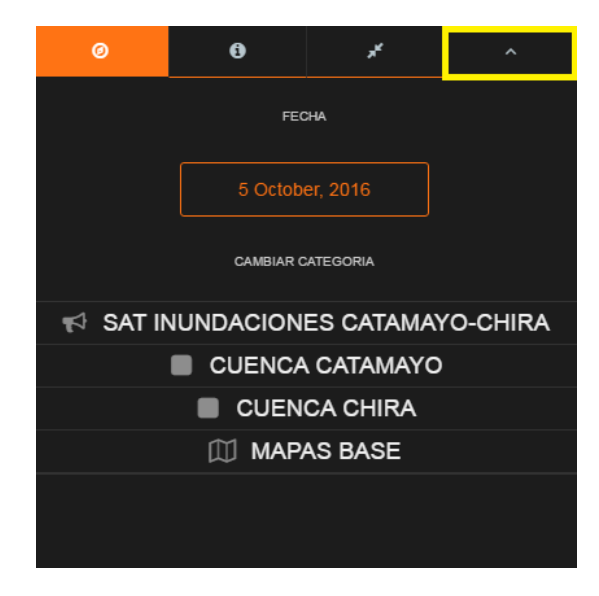

Otra herramienta del visor es el calendario ubicado en el menú principal, como muestran las imágenes abajo. Haciendo clic en la fecha se puede acceder a un calendario para la

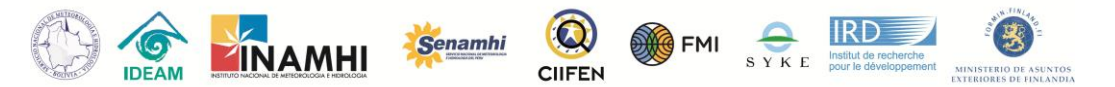

consulta sencilla de los días y meses. Una vez abierto, el calendario puede ser cerrado en el botón "x Close", ubicado en la esquina derecha inferior.

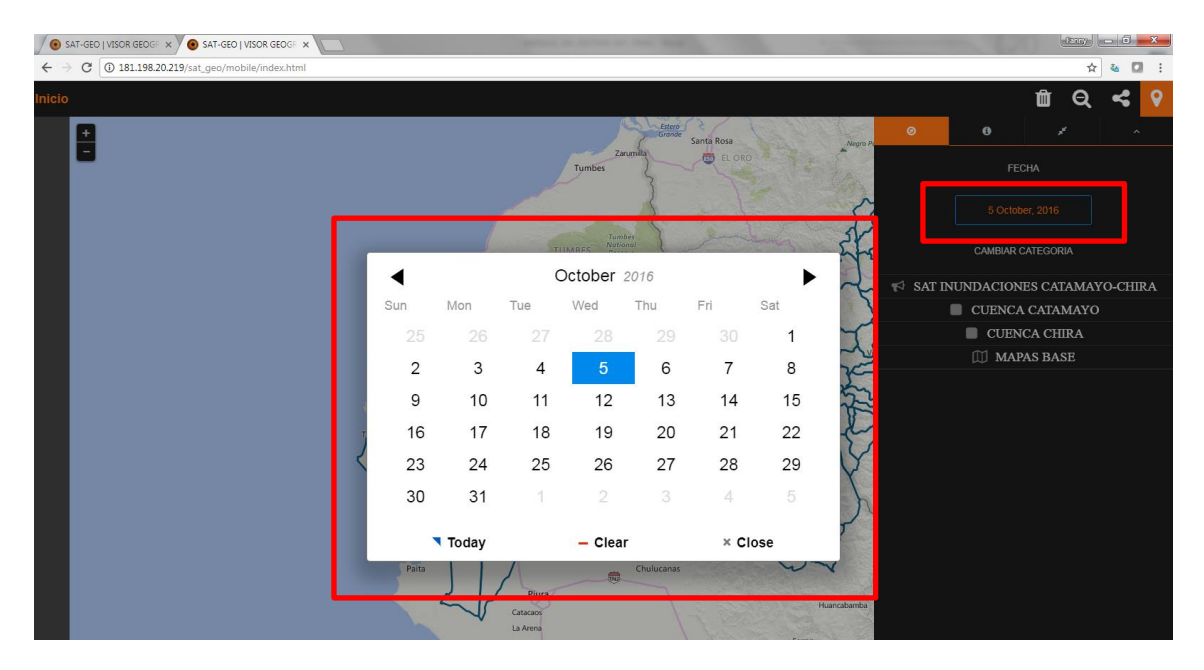

## <span id="page-17-0"></span>3. Contenido de Capas

En el menú de capas están definidas 3 listas de archivos:

- Los mapas de riesgo comunitario y ubicación de los centros poblados de interés (**SAT INUNDACIONES CATAMAYO-CHIRA**).
- La cartografía base correspondiente a los países de las respectivas cuencas, las amenazas presentes en la región, en este caso climáticas de interés, y también los mapas de vulnerabilidad realizados en el proyecto PRASDES (**CUENCA CATAMAYO/CUENCA CHIRA**).
- Por último, está la opción despliega diferentes mapas base o mapas de fondo, para complementar el análisis y mejorar la visualización de los sitios de interés del usuario. (**MAPAS BASE**).

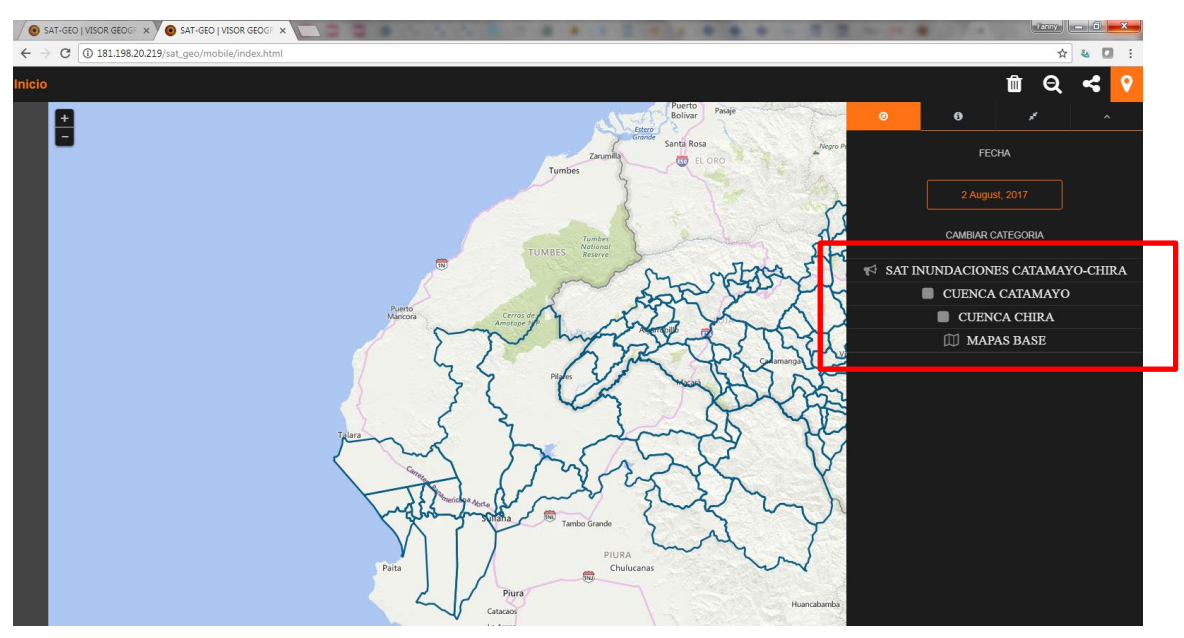

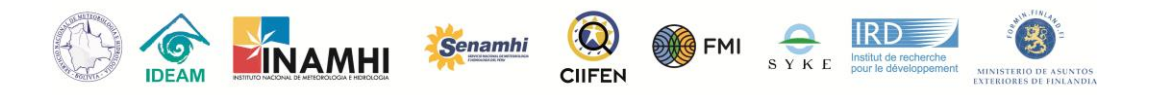

Al hacerse clic arriba del nombre del menú que se desea el mismo abre la lista de archivos con sus respectivos contenidos. Esta información es desplegada en niveles.

## <span id="page-18-0"></span>4. Funciones de despliegue de capas

Luego de hacer clic, el enlace seleccionado va a presentar una línea de color naranja abajo del nombre, esto significa que la carpeta y su respectivo contenido están abiertos, como se puede observar no ejemplo del "SAT INUNDACIONES CATAMAYO-CHIRA" de la figura abajo. Esta función sirve para todos los menús de capas presentados en el geo visualizador.

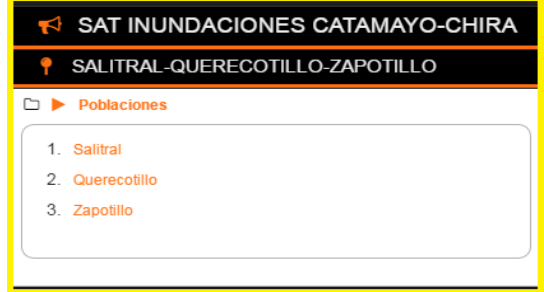

Otras dos funciones importantes y que también sirven para todos los menús y capas son las opciones de activar capa y desplegar la leyenda, que pueden ser encontradas a través de los siguientes iconos (esta opción también está detallada en el icono de "Información" explicado en las secciones anteriores):

**Poblaciones** 

**Poblaciones** 

Despliegue de leyenda

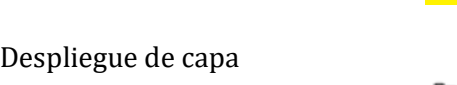

Cuando estas opciones están activadas se ponen en color naranja.

El menú "SAT INUNDACIONES CATAMAYO-CHIRA" posee una función y un conjunto de capas. La función atribuida a este menú es para ubicar de forma automática en el mapa la población que el usuario desea visualizar con alto nivel de detalle. Al hacer clic en el menú con los nombres de los poblados, que para esta cuenca binacional son "SALITRAL, QUERECOTILLO y ZAPOTILLO", se tendrá la opción de elegir el centro poblado también con un clic.

Al desplegar la capa "Poblaciones", se presentará el icono de una casita verde en el área de visualización. Estos iconos muestran la ubicación de los centros poblados en la cuenca.

Al hacer clic en el respectivo centro poblado de interés, identificado con un número previo (1. Salitral; 2. Querecotillo; y 3. Zapotillo) en el menú, el área de visualización se va acerca de forma automática a la región del poblado.

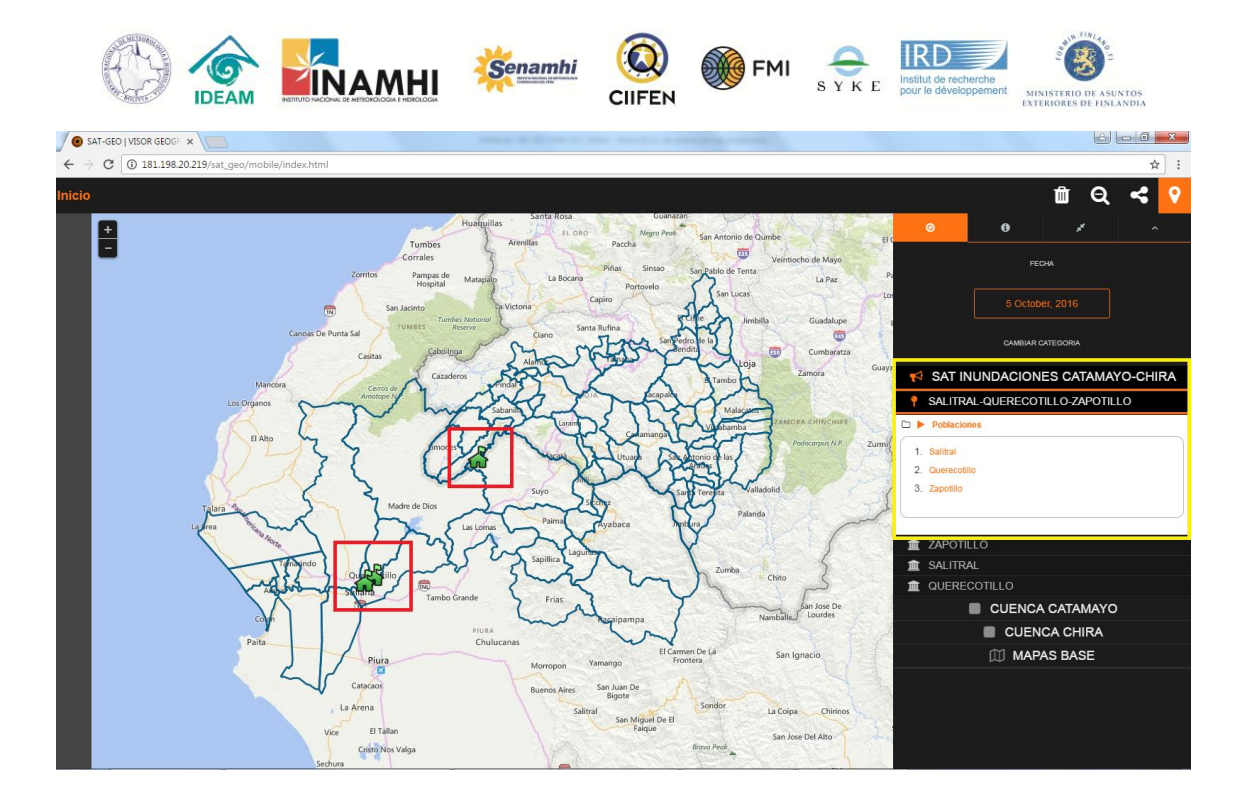

### <span id="page-19-0"></span>5. Capas

#### <span id="page-19-1"></span>Mapas de riesgo comunitario

El conjunto de capas de este menú brinda la opción de despliegue separado de capas referentes a los mapas comunitarios de riesgo a inundaciones. Con el zoom, seleccionado para el municipio de Zapotillo, por ejemplo, se despliegan las capas de "Áreas Inundación", "Rutas Evacuación" y "Zonas Seguras". Pero también se pueden desplegar otras capas con informaciones relevantes del municipio, como los equipamientos y los ríos y quebradas.

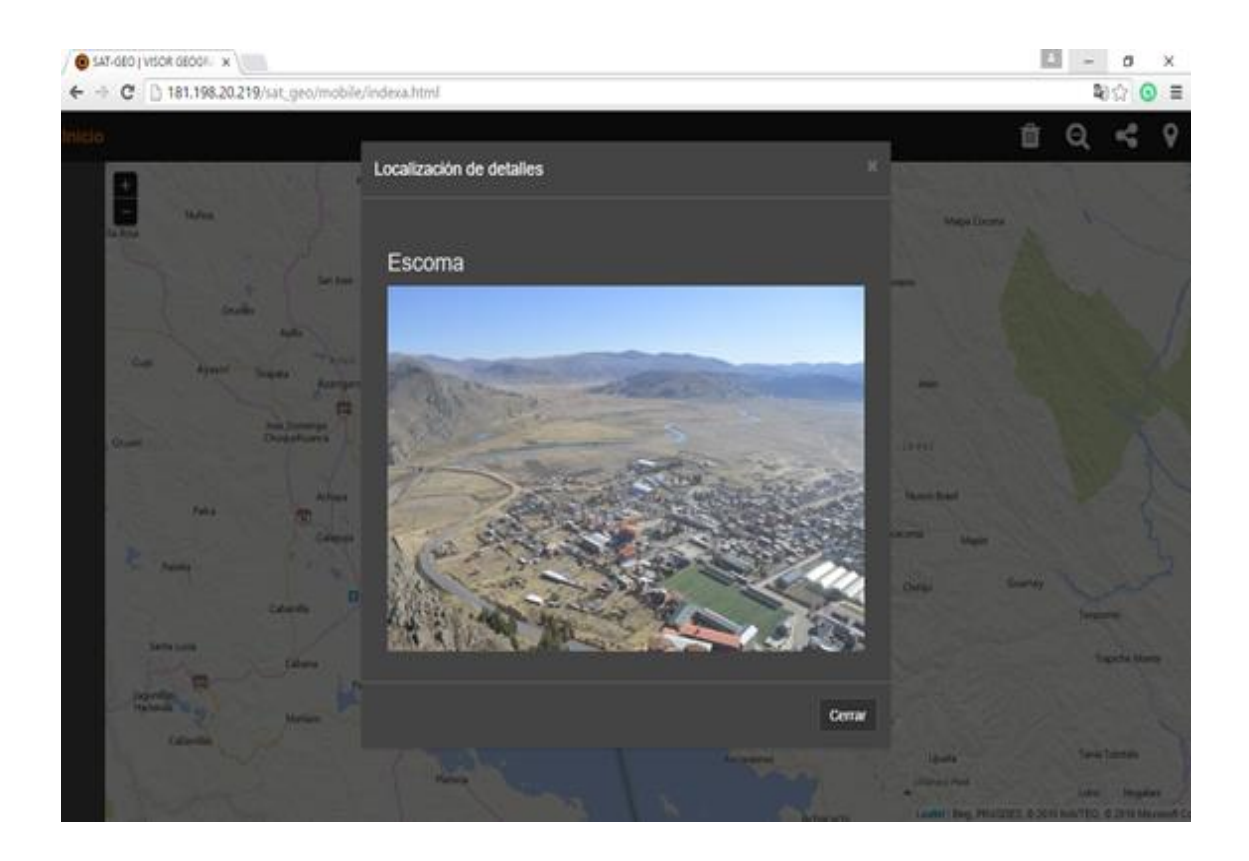

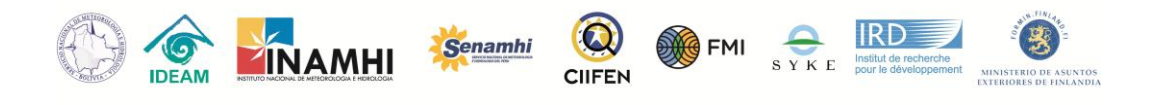

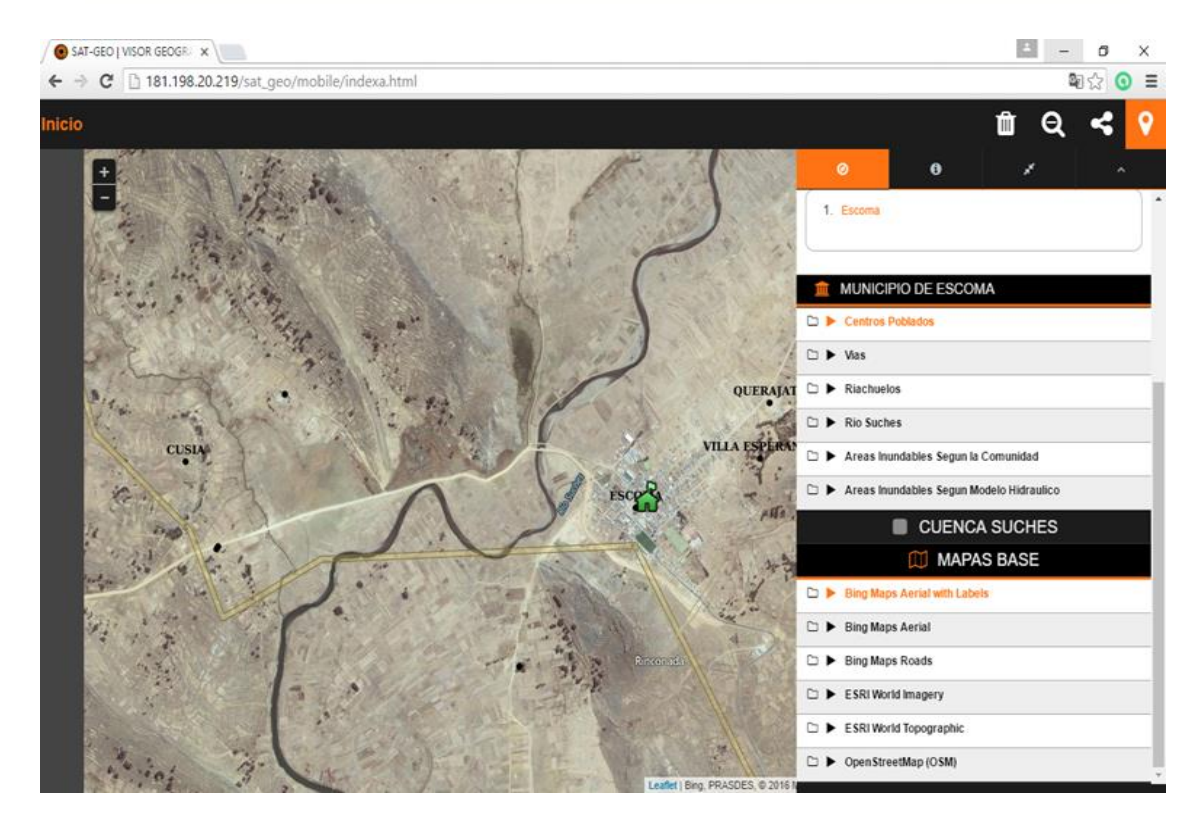

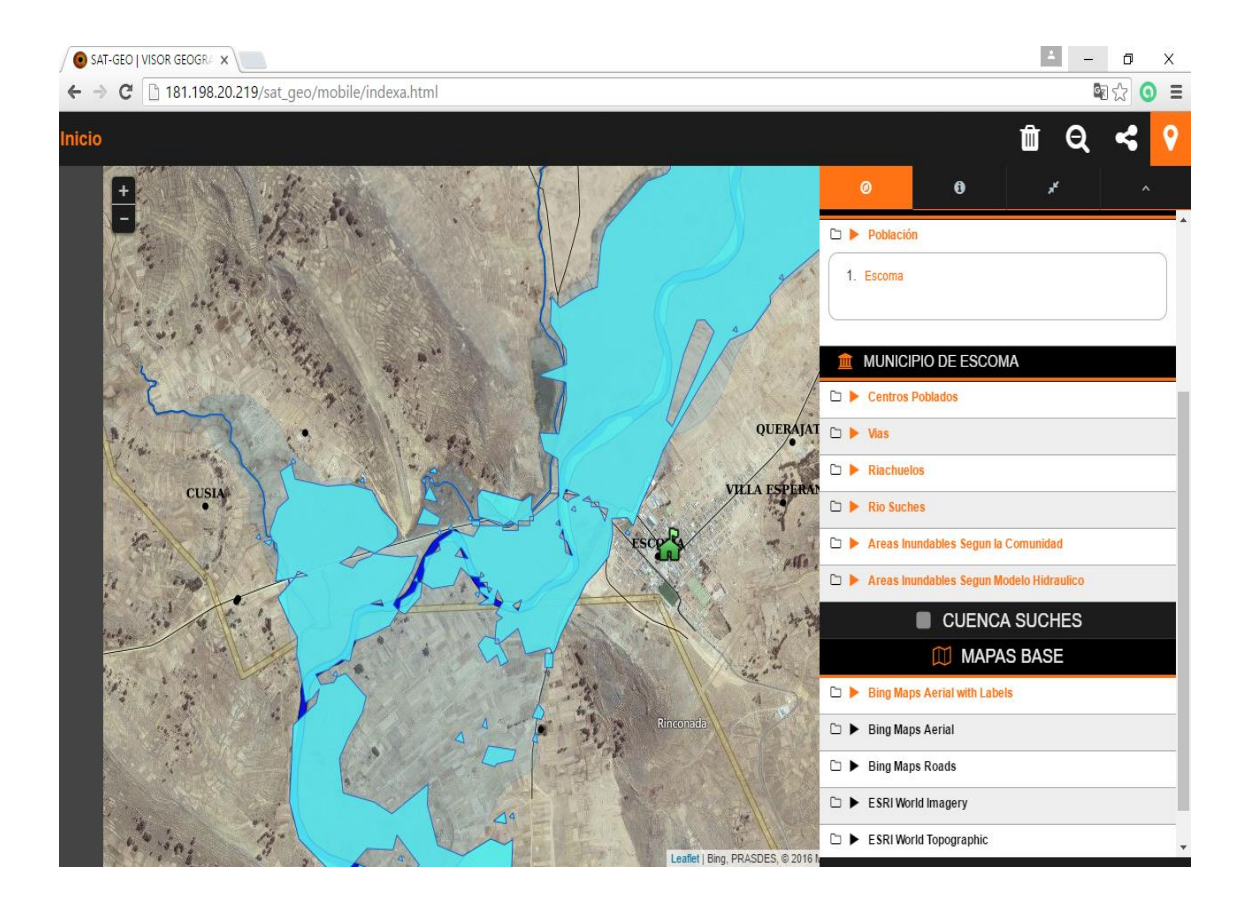

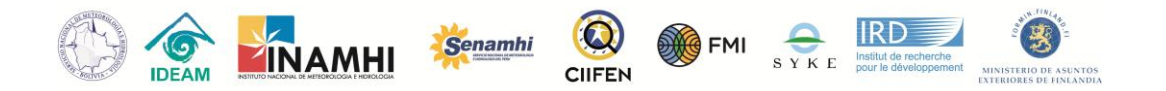

Para regresar a la visualización del área de la cuenca de forma automática solo basta hacer clic en el icono de una lupa con la señal de negativo (-), ubicado en la esquina superior derecha. Sin embargo, el usuario también puede optar por regresar a la visualización que desea de forma manual, simplemente girando la rueda del mouse hacia atrás o también seleccionando la opción "menos zoom" ubicado por la señal de negativo (-) en la esquina superior izquierda del área de visualización.

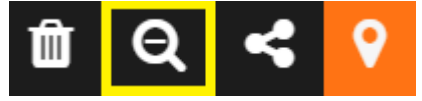

#### <span id="page-21-0"></span>Información de las Cuencas

Los dos siguientes menús intitulados "Cuenca Catamayo" y "Cuenca Chira" poseen informaciones relevantes a niveles de cada cuenca. En el ejemplo de la figura abajo, podemos ver el menú desplegado de la cuenca Catamayo, sin embargo, para la cuenca de Chira las funciones son las mismas.

#### *Cartografía Base*

En esta sección se encuentra la información de los límites cartográficos del país donde está ubicada la cuenca. El usuario puede visualizar algunos de los límites políticos de los distintos niveles administrativos. En este menú también es posible visualizar el límite exacto de la cuenca según la metodología de Otto Pfafstetter descrita en SENAGUA (2009) y los centros poblados ubicados en el área de estudio.

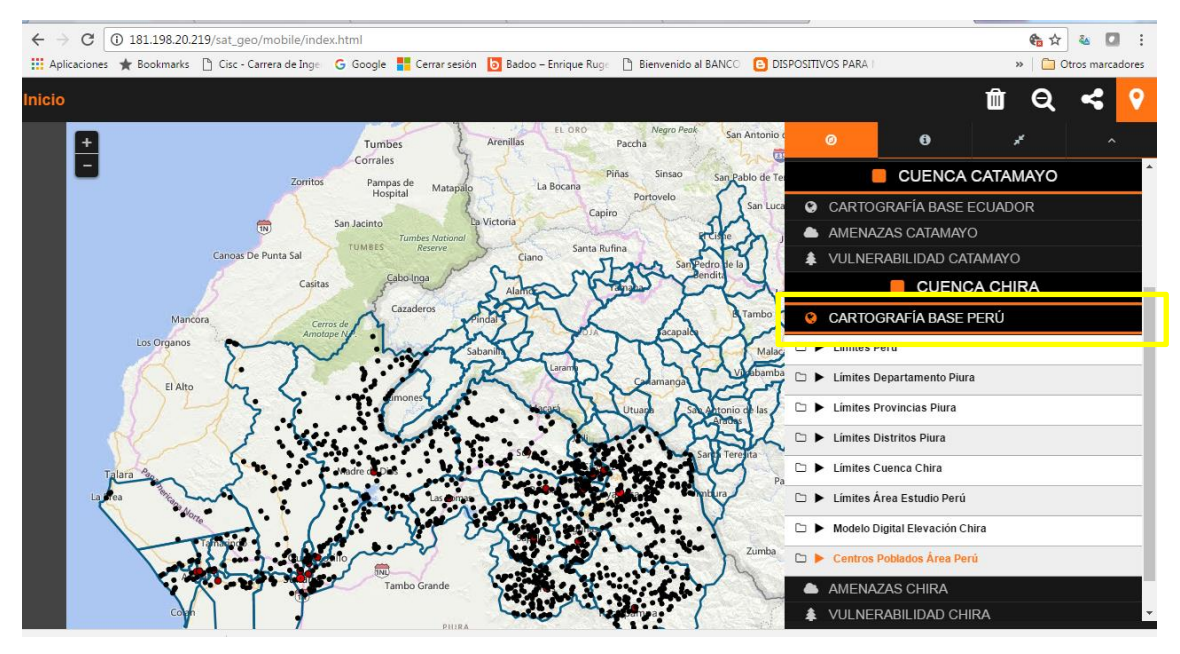

#### *Amenazas*

En el menú de amenazas el usuario puede obtener información actualizada de los pronósticos climáticos de los Servicios Meteorológicos e Hidrológicos Nacionales (SMHN), como también otros datos climáticos de estaciones hidrometeorológicas.

#### **Monitoreo de Amenazas**

En esta sección hay tres componentes: Monitoreo hidrológico, monitoreo del clima y del tiempo.

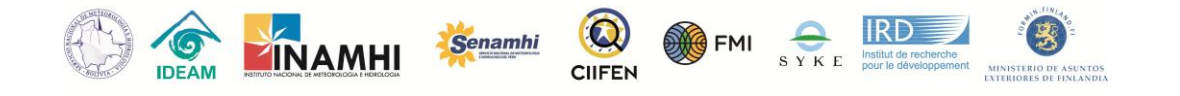

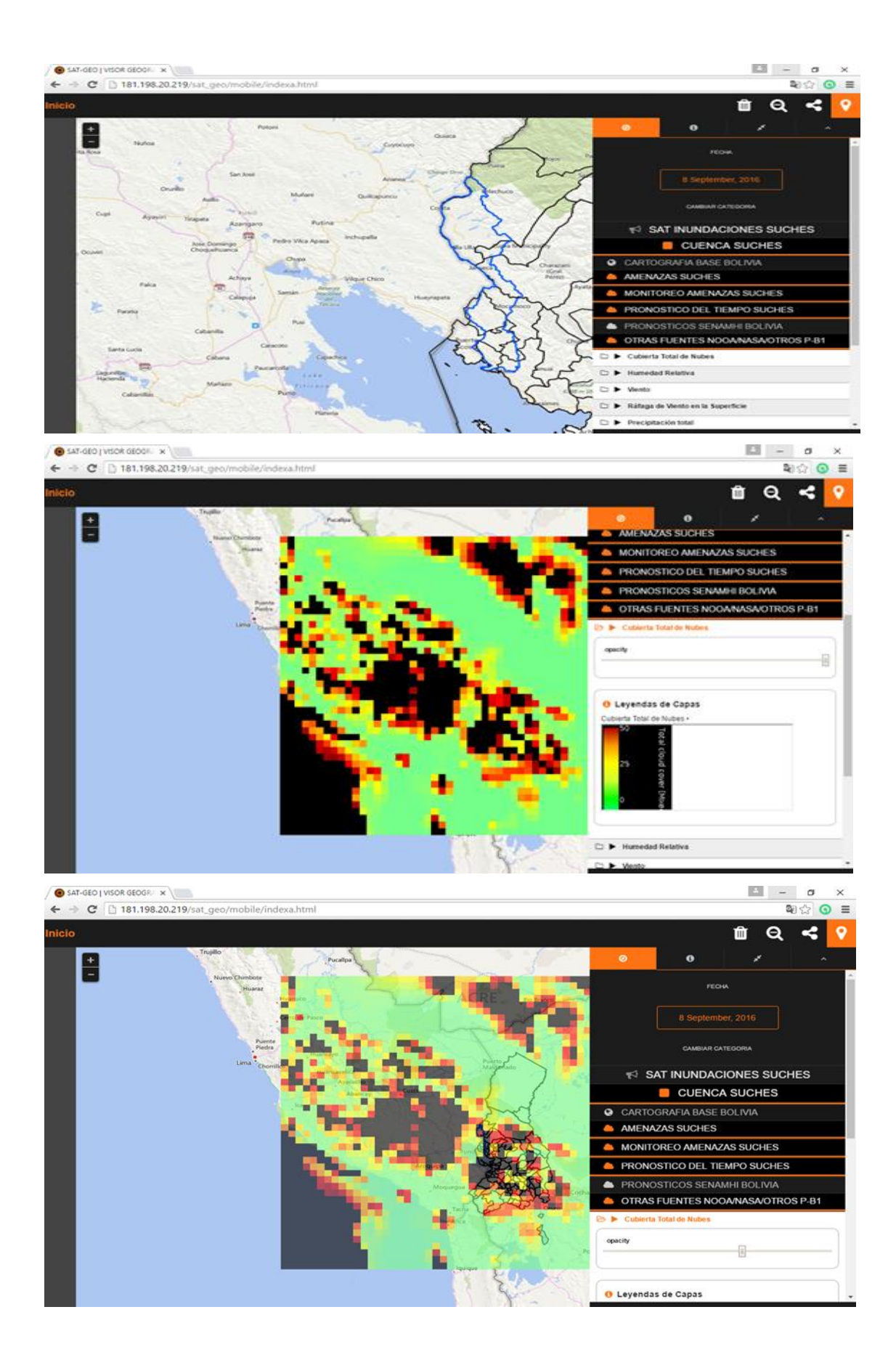

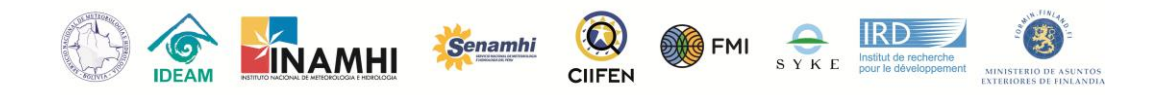

#### **Datos Observados**

Al acceder al menú de datos observados, el usuario tiene la posibilidad de obtener la información de las estaciones climáticas de monitoreo ubicadas en el área de estudio, es decir, en la cuenca de interés. El usuario también puede consultar los nombres y la información relevante de las estaciones y también descargar los datos de cada una de ellas a través del servicio de mapas WMS de QGIS.

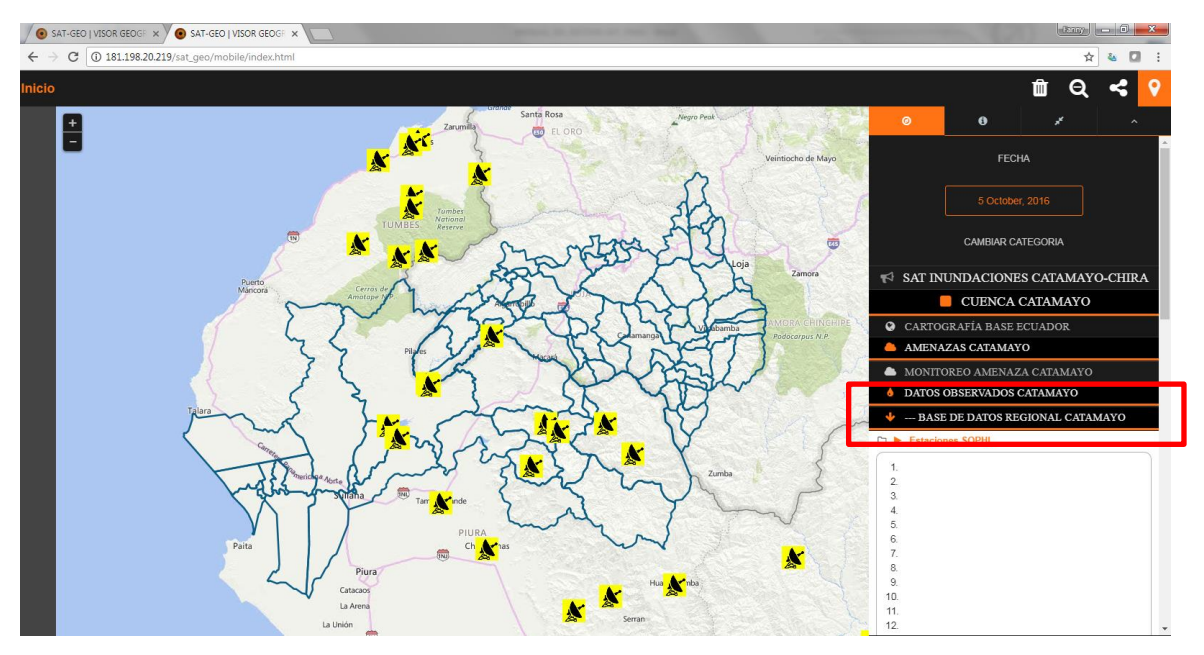

#### *Vulnerabilidad*

En el menú de vulnerabilidad se puede encontrar todos los mapas referentes al estudio de vulnerabilidad realizado en el proyecto. Así como en los demás menús, las capas de vulnerabilidad son desplegadas haciendo clic en el icono  $\rightarrow$  y la leyenda para cada capa en el ícono $\square$ .

Esta sección está separada en tres categorías de vulnerabilidad: Socioeconómica, Biofísica y Vulnerabilidad Total. De esta forma el usuario puede elegir la capa de su interés para el análisis de la cuenca, sea de la vulnerabilidad por factores característicos de la naturaleza de la cuenca o por las debilidades sociales y/o económicas.

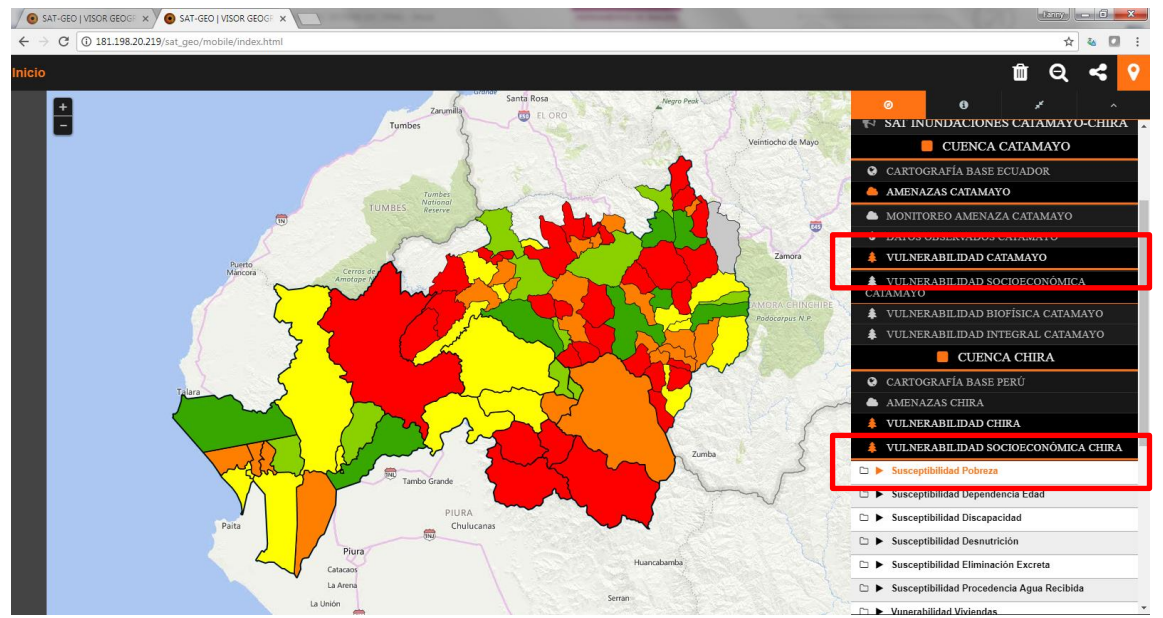

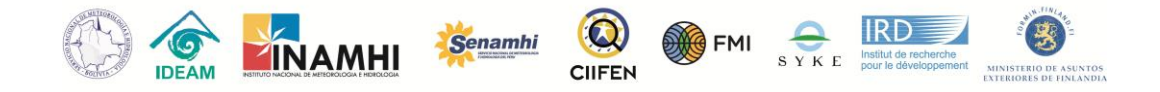

#### <span id="page-24-0"></span>Mapas Base

El último menú del visualizador geográfico presenta mapas base generales disponibles en internet. Los mapas sirven para que los usuarios puedan realizar los análisis de interés con capas específicas, como por ejemplo imágenes de satélite, mapas de topografía o mapas de carreteras. Más informaciones sobre las características de cada mapa base puede ser encontrada en sus respectivas leyendas.

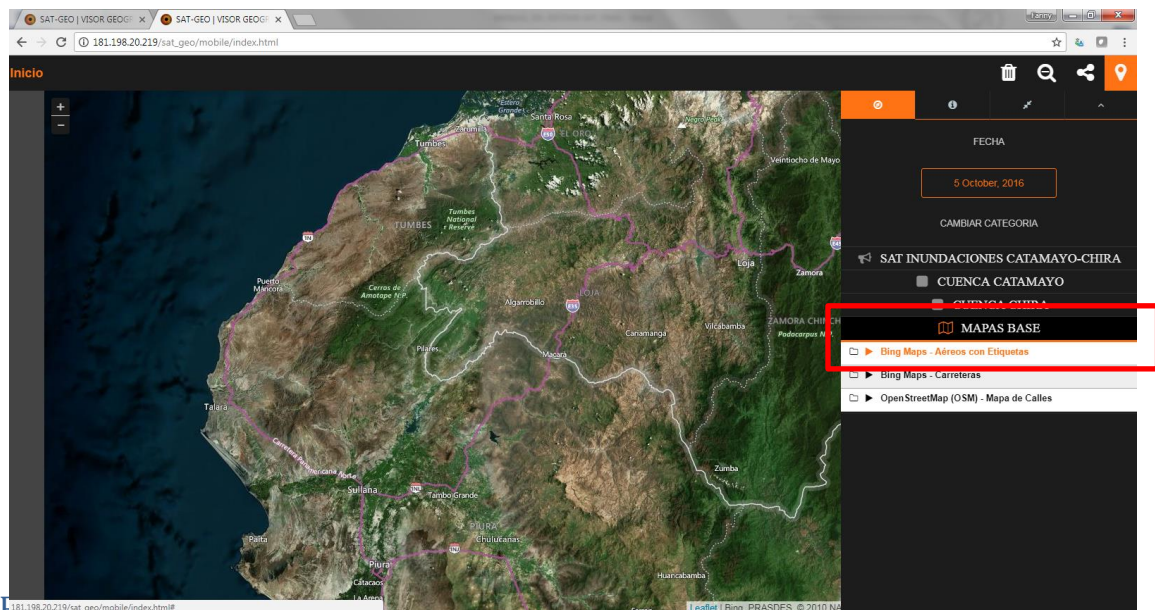

Regression Community of the Case of the Case of the Case of the Case of the Case of the Case of the Case of the Case of the Case of the Case of the Case of the Case of the Case of the Case of the Case of the Case of the Ca

<span id="page-24-1"></span>Para regresar al visor informativo de forma rápida, la opción más sencilla es hacer clic directamente en el botón "Inicio" ubicado en la esquina superior izquierda, como muestra la figura abajo.

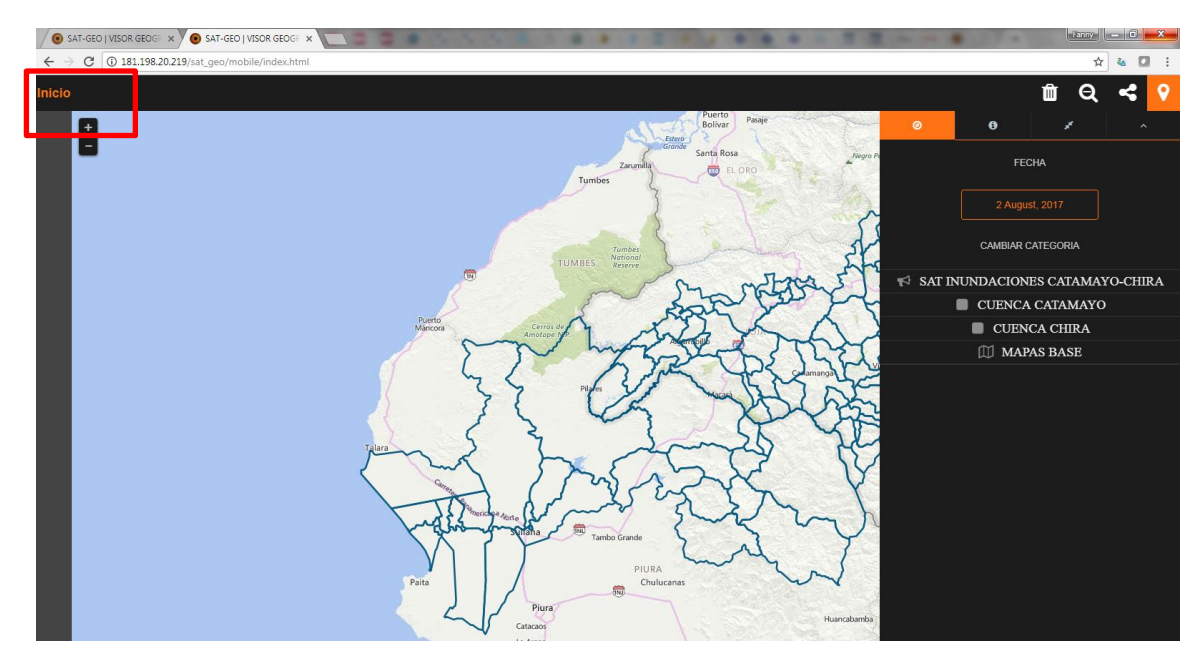

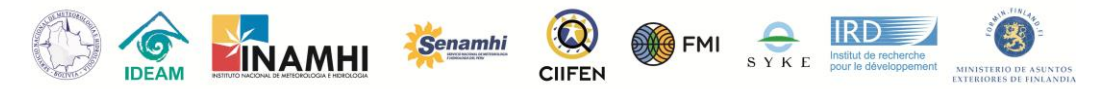

Sin embargo, como ya mencionado en las secciones arriba, el usuario también puede acceder al botón de información y hacer clic en la opción "Visor SAT-GEO".

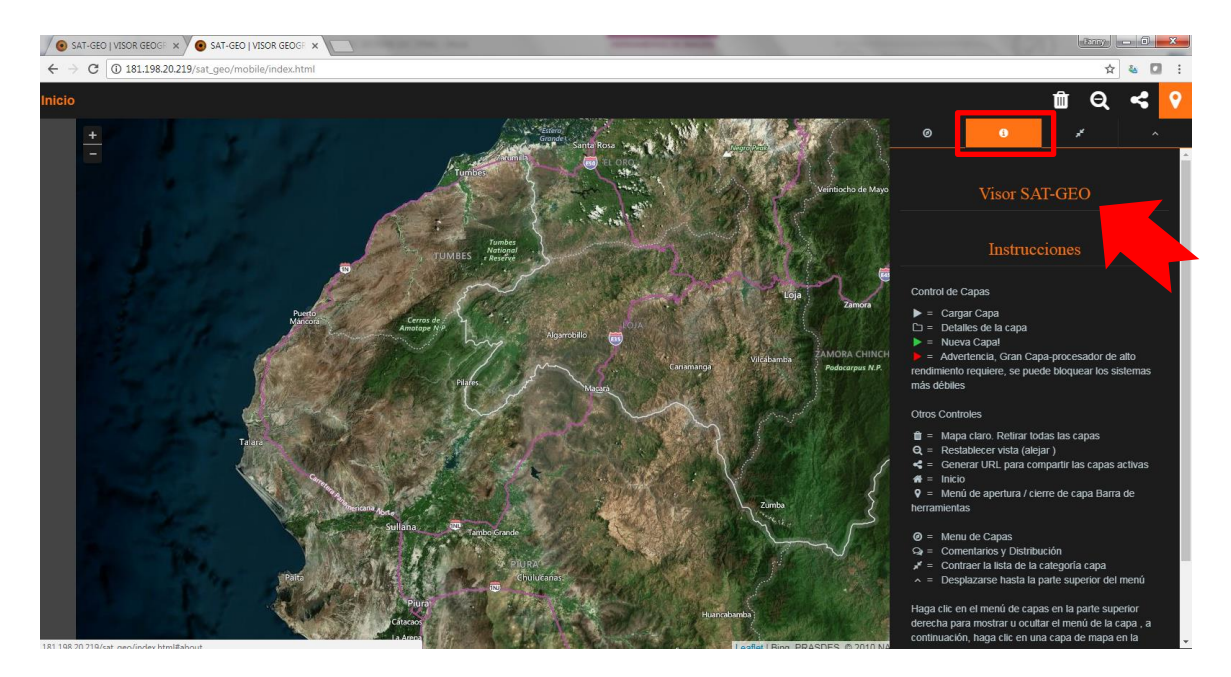

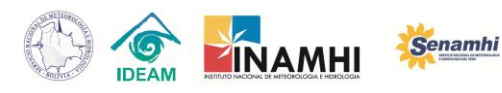

FMI

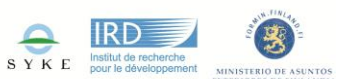

## <span id="page-26-0"></span>Referencias Bibliográficas

SENAGUA - Secretaria Nacional del Agua del Ecuador, 2009. **Delimitación y codificación de unidades hidrográficas del Ecuador: Metodología Pfafstetter.** Disponible: <http://aplicaciones.senagua.gob.ec/servicios/descargas/archivos/delimitacioncodificacion-Ecuador.pdf>. Accesado: 07 de octubre de 2016.

Centro Internacional para la Investigación del Fenómeno de El Niño (CIIFEN). (2017). Implementación de Sistemas de Alerta Temprana (SAT) en las cuencas binacionales Suches-Titicaca y Catamayo-Chira. Programa Regional Andino para el Fortalecimiento de los Servicios Meteorológicos, Hidrológicos, Climáticos y el Desarrollo (PRASDES), Ministerio de Asuntos Exteriores de Finlandia (MAEF). CIIFEN: Guayaquil.

CIIFEN-PRASDES, Web 2016. [http://181.198.20.219/sat\\_geo/](http://181.198.20.219/sat_geo/)